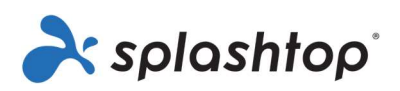

# Splashtop Enterprise

# Guida per l'amministratore

03 novembre 2022

https://www.splashtop.com/enterprise

# Sommario

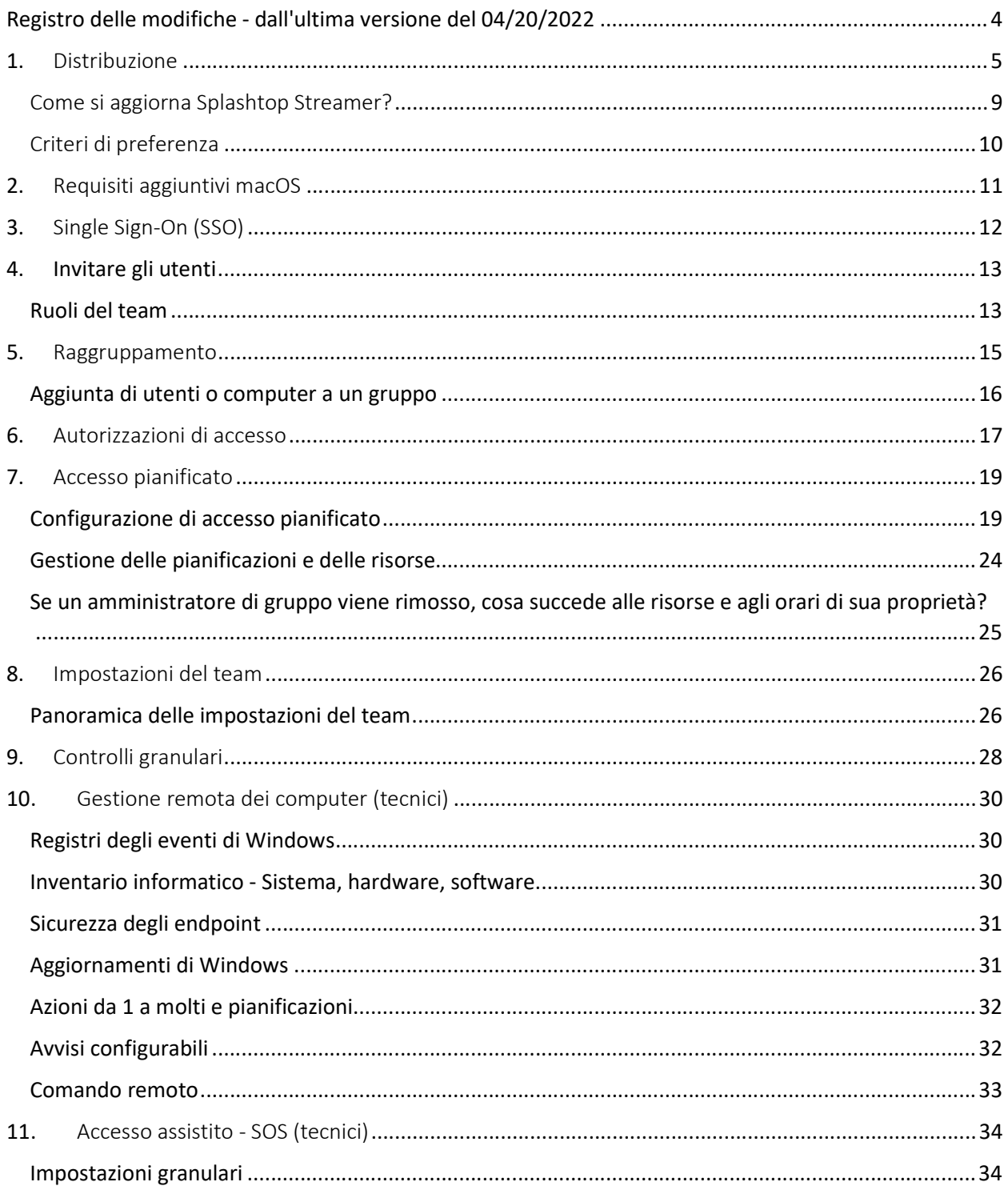

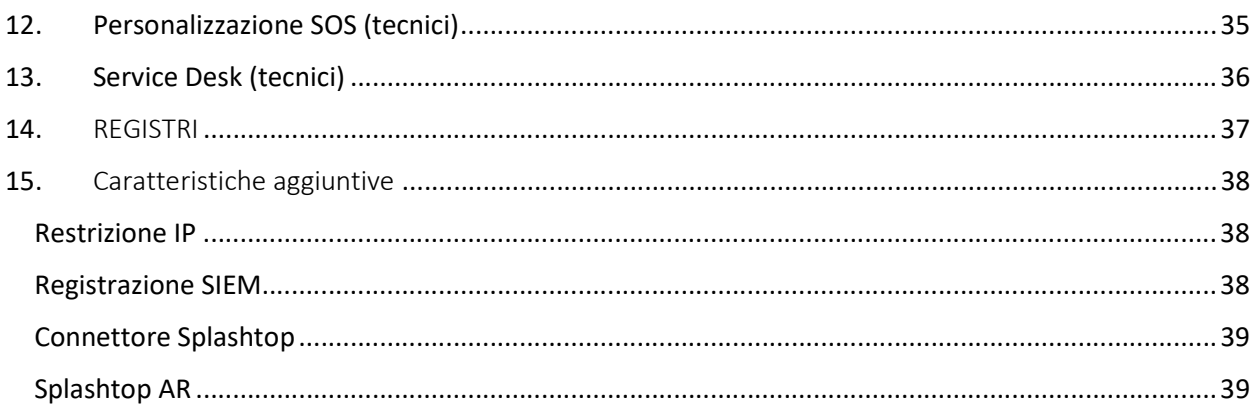

### Registro delle modifiche - dall'ultima versione del 04/20/2022

- Distribuzione, sezione 1
	- o Sono stati aggiunti i Criteri di preferenza, per gestire le impostazioni dello streamer e della sessione tramite la console web
- Invitare gli utenti, Sezione 4
	- o Sono state riviste e aggiunte informazioni sui Super Admin
- Controlli granulari, sezione 9
	- o Aggiunto 1-a-molti all'elenco dei controlli granulari supportati
- Gestione remota del computer, Sezione 10
	- o Aggiunte informazioni sulla dashboard Inventario
	- o Modifica delle informazioni per 1-a-molti lo scripting è ora incluso automaticamente nelle licenze Technician.
- Aggiunta la Sezione 13: Service Desk
	- o Aggiungere indicazione per il codice pin a 6 cifre

# 1. Distribuzione

Installa Splashtop Streamer sui computer per renderli accessibili in remoto. È possibile creare un pacchetto di distribuzione per personalizzare le impostazioni di Streamer predefinite per la distribuzione . In questo modo, non è necessario configurare manualmente le impostazioni dopo l'installazione.

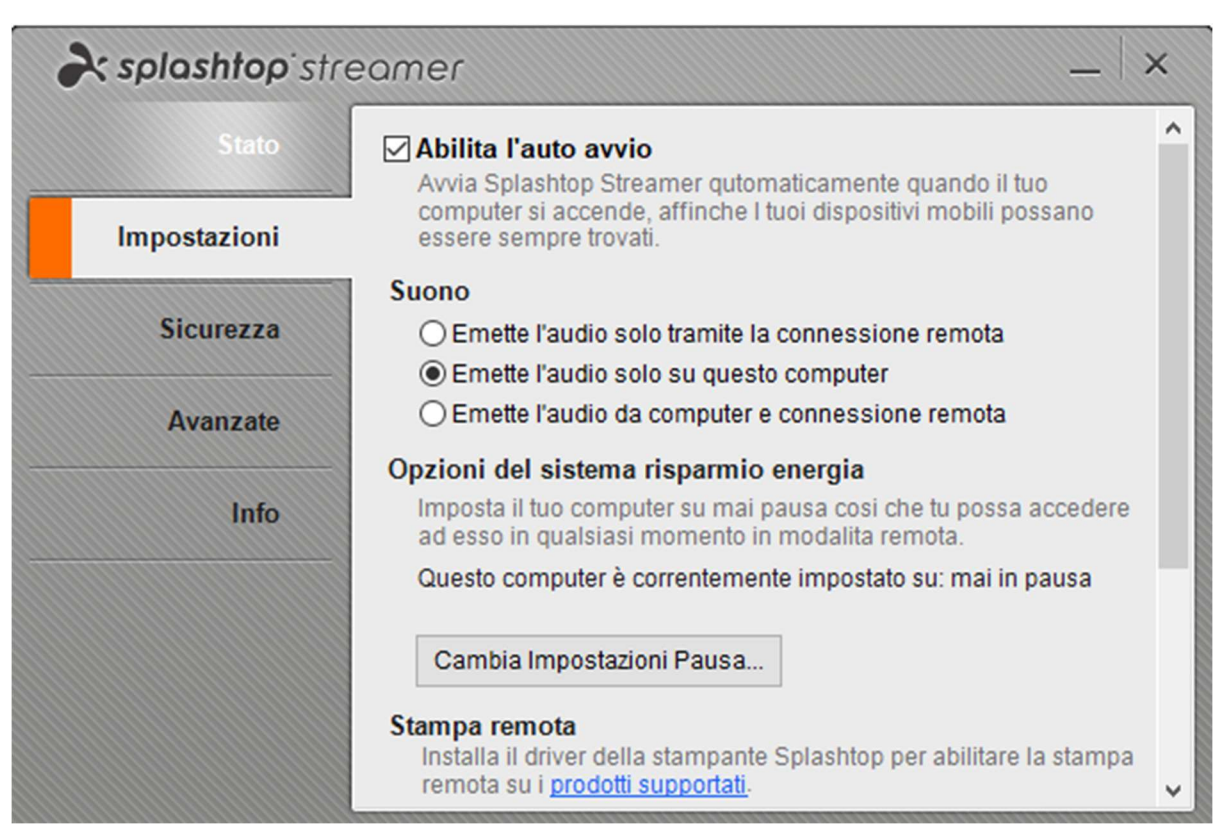

Panoramica delle diverse impostazioni dello streamer

1. Accedi amy.splashtop.com e clicca su Gestione -> Distribuzione.

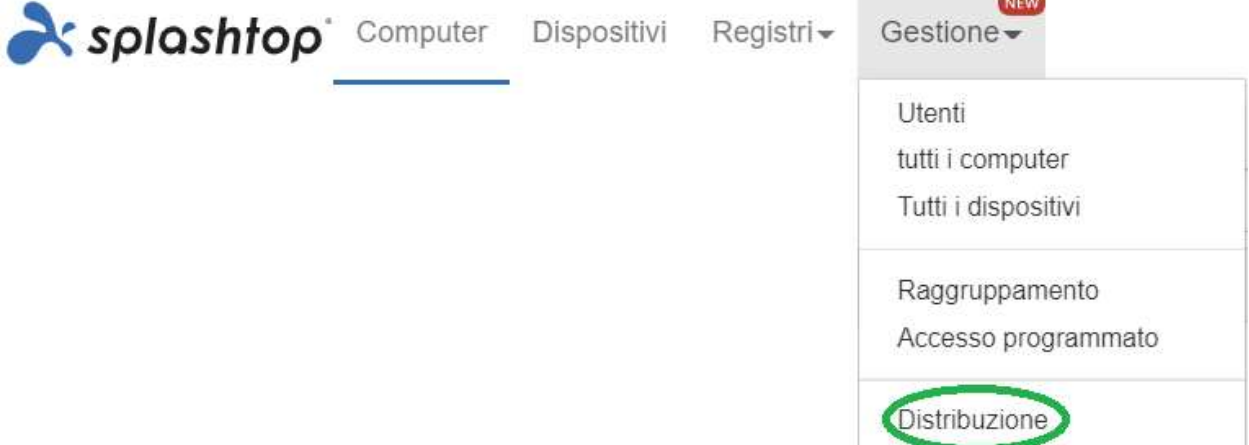

2. Clicca su *Crea pacchetto di distribuzione* e selezionare le impostazioni Streamer desiderate. Quando si crea il pacchetto di distribuzione, è possibile specificare le impostazioni predefinite, tra cui la regola di denominazione del computer, le impostazioni di protezione, il reindirizzamento audio e così via.

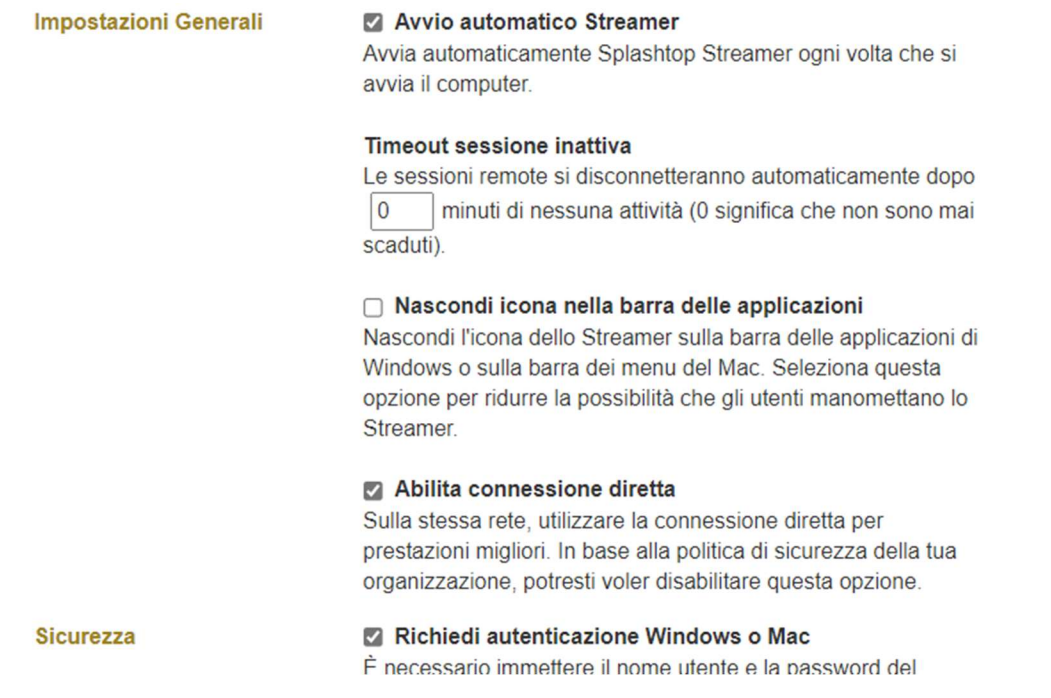

Nota: Se si utilizza l'autenticazione singola, non selezionare «Blocca impostazioni streamer utilizzando le credenziali di amministratore Splashtop» - Gli account SSO non possono sbloccare lo streamer.

3. Dopo averlo salvato, sarà possibile visualizzare il pacchetto appena creato e il codice di distribuzione univoco di 12 cifre. Cliccare su Distribuisci per visualizzare le opzioni di distribuzione.

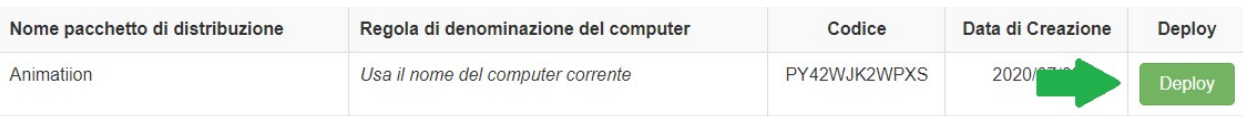

4. Per l'implementazione del pacchetto di distribuzione sono disponibili due opzioni:

#### Opzione 1: Condividere il link

Inviare questo link per consentire a un utente di scaricare e installare lo streamer al posto vostro.

Link condivisibile

**Prova Link** 

### Opzione 1: Condividi link

Invia il link qui sopra ai tuoi utenti. Il collegamento li porterà a una pagina Web in cui è possibile Scaricare il programma di installazione e seguire semplici istruzioni per la configurazione. 2 Dopo che gli utenti eseguiranno il programma di installazione, i loro computer diventeranno

accessibili da te.

Gli utenti che seguono il link visualizzeranno le istruzioni per scaricare e installare lo streamer.

#### Benvenuto a Splashtop Remote Support

Installa Splashtop Streamer sul tuo computer per consentire all'organizzazione sottostante di accedere in remoto al tuo computer in qualsiasi momento (se non diversamente configurato).

s team (owner: i.com)

Mi fido dell'organizzazione sopra e voglio consentire l'accesso remoto al mio computer.

Passaggio 1: Scarica Streamer

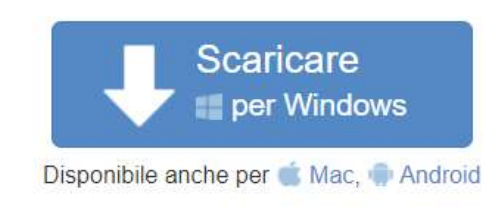

#### Passaggio 2: eseguire il programma di installazione e consentire l'accesso

Al termine dell'installazione, apri l'app Splashtop streamer e fai clic su "Conferma" per consentire l'accesso.

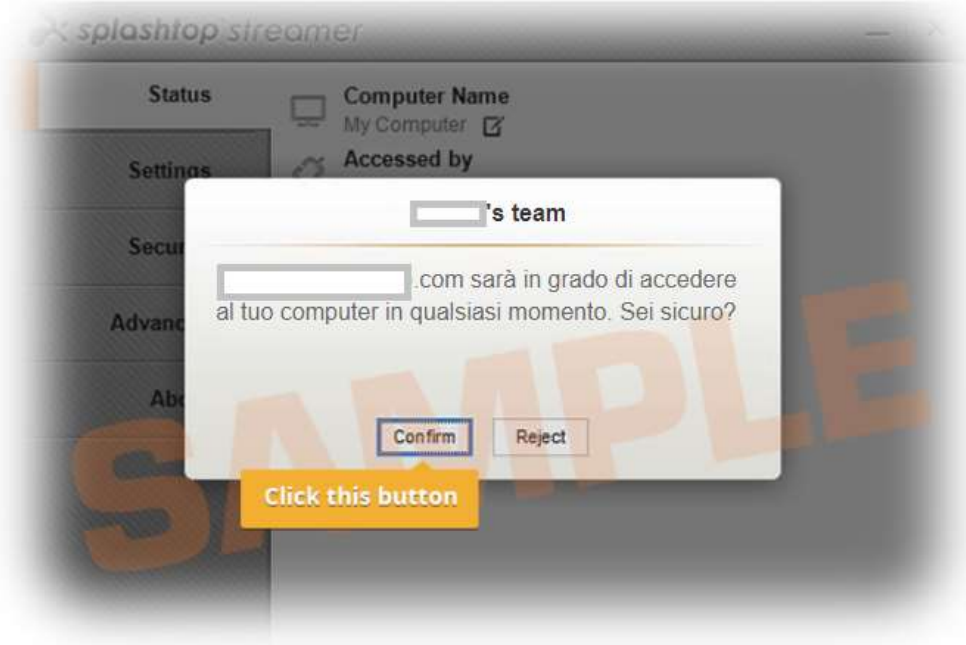

#### Opzione 2: Scaricare il programma di installazione

Scaricare il programma di installazione per installarlo direttamente sul computer, condividerlo tramite Dropbox, e-mail, ecc. o prepararlo per la distribuzione con uno strumento di terze parti.

### Opzione 2: Scarica il programma di installazione

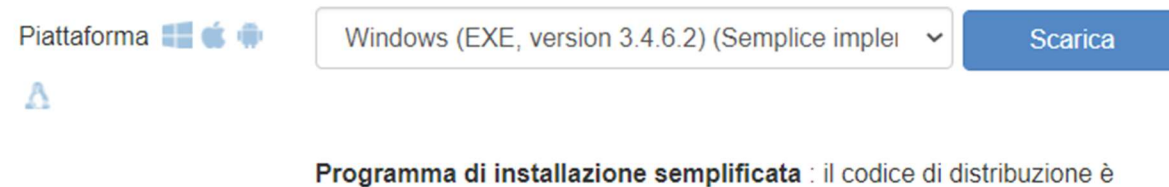

integrato nel programma di installazione. Non è necessario inserire il codice di distribuzione durante l'installazione di Streamer.

1 Scarica il programma di installazione dello Streamer.

2 Invia il programma di installazione e il codice di 12 cifre ai tuoi utenti.

Dopo che gli utenti eseguono il programma di installazione e immettono il codice, i loro  $\mathbf{3}$ computer diventeranno accessibili da te.

Sono disponibili diverse opzioni di installazione per Windows, Mac, Android e Linux.

- Vedere questo articolo per iparametri di installazione invisibile
- Le guide alla distribuzione sono disponibili anche per:
	- Criteri di gruppo (GPO)
	- Jamf Pro
	- Microsoft Intune
- Le impostazioni del pacchetto di distribuzione si applicano allo Streamer solo al momento dell'installazione. Per aggiornare le impostazioni di uno Streamer dopo la distribuzione, è possibile eseguire nuovamente la distribuzione con un nuovo pacchetto o modificare manualmente le impostazioni direttamente nello Streamer.
- L'eliminazione di un pacchetto di distribuzione non influisce sui computer già distribuiti, ma impedisce solo nuove distribuzioni con questo codice pacchetto.

#### Come si aggiorna Splashtop Streamer?

Esistono diversi modi per aggiornare lo streamer, tra cui:

- Aggiornamento manuale dalla console web
- Aggiornamento manuale dallo Streamer -> Informazioni -> Scheda Controlla aggiornamenti
- Aggiornamento manuale eseguendo il programma di installazione dello streamer più recente
- Aggiornamento automatico tramite .EXE,.MSI o .PKG

Per maggiori informazioni, consultare questo articolo su Aggiornamenti dello streamer Splashtop.

Pagina | 9

### Criteri di preferenza

A partire da Splashtop Streamer v3.5.2.2, è possibile gestire alcune impostazioni dello streamer e della sessione dalla console web tramite i criteri di preferenza. Con l'assegnazione degli endpoint ai propri criteri, è possibile configurare e sovrascrivere le impostazioni esistenti dello streamer, senza la necessità di doverlo distribuire nuovamente né di modificare manualmente le impostazioni a livello locale sull'endpoint.

- 1. Per creare un nuovo criterio, accedere a my.splashtop.com e fare clic su Gestione -> Criteri di preferenza.
- 2. Aggiungere o rimuovere diverse impostazioni dai criteri, tra cui le impostazioni generali della sessione, la sicurezza e le opzioni che riguardano la larghezza di banda.
- 3. Assegnare i computer ai criteri. Nota: solo gli streamer v3.5.2.2 o successiva saranno visualizzati nel menu.
- 4. I computer assegnati saranno contrassegnati da una nuova icona a indicare che fanno parte dei criteri.
- 5. Quando un utente si connette a un computer che fa parte dei tuoi criteri di preferenza, le impostazioni o le restrizioni configurate saranno applicate alla sessione remota. L'utente non potrà riconfigurare le impostazioni dei criteri dai menu della Business App o dello streamer.

Consultare questo articolo per maggiori informazioni sul comportamento e per le istruzioni.

# 2. Requisiti aggiuntivi macOS

Se si sta effettuando una distribuzione su un computer Mac, ricordiamo di tenere presenti i requisiti aggiuntivi e le istruzioni di configurazione:

**Sicurezza e autorizzazioni di privacy** per macOS  $10.14$  Mojave,  $10.15$  Catalina/11 Big Sur e versioni successive:

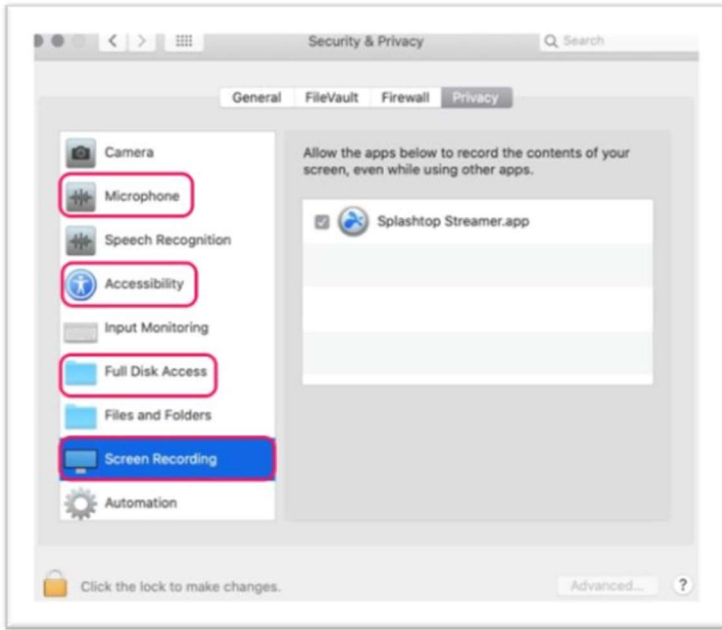

Audio: per abilitare lo streaming audio tramite la connessione remota, installare il driver Splashtop Sound e consentire l'autorizzazione del microfono per Mojave/Catalina/Big Sur. Se qualsiasi app sui computer Mac utilizza driver audio di terze parti, ad esempio Avid Pro Tools o Adobe Premiere, potrebbero essere richieste alcune configurazioni aggiuntive.

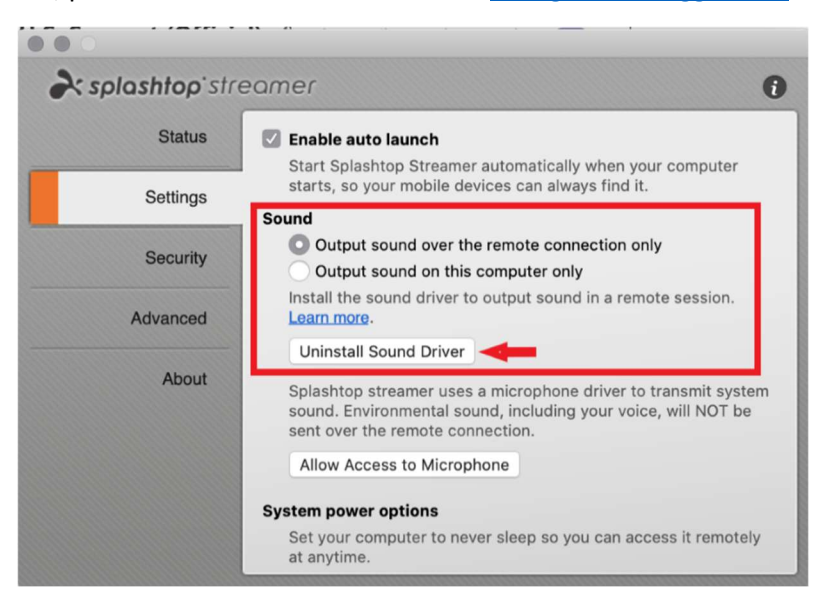

# 3. Single Sign-On (SSO)

Splashtop supporta l'accesso a https://my.splashtop.com e all' app Splashtop Business utilizzando le credenziali create dai provider di identità SAML 2.0.

Se si preferisce che gli utenti utilizzino l'autenticazione singola, completare due passaggi:

- 1. Creare un metodo di SSO per il servizio IDP nella console web Splashtop: Come richiedere un nuovo metodo SSO?
	- a. Istruzioni più dettagliate su certi servizi IDP, come Azure AD, OKTA, ADFS, JumpCloud, OneLogin, possono essere trovate qui: Autenticazione singola
- 2. Il nostro team di convalida vi contatterà con le istruzioni per verificare l'accesso al dominio e attivare il metodo SSO.
- 3. (Consigliato) Configurare il provisioning SCIM (per AzureAD, Okta e JumpCloud) per effettuare automaticamente provisioning e sincronizzazione di utenti e gruppi. In questo modo, si potrà saltare la procedura di invito tramite e-mail (Sezione 4, Invitare gli utenti).
- 4. (Consigliato) Importare gli utenti SSO con file CSV se non si riesce a utilizzare il provisioning SCIM per effettuare l'onboarding automatico degli utenti in gruppi specifici. In questo modo, si potrà anche saltare la procedura di invito tramite e-mail.

#### Consultare questo articolo per leggere le limitazioni con il SSO.

Una volta attivato il metodo SSO, è possibile disattivare Autenticazione dispositivo per gli utenti associati a questo metodo. In questo modo, gli utenti non devono fare clic su ulteriori collegamenti email per autenticare i propri dispositivi. È sufficiente deselezionare la casella di controllo Autenticazione dispositivo per il metodo SSO in Gestione -> Impostazioni (solo proprietario del team).

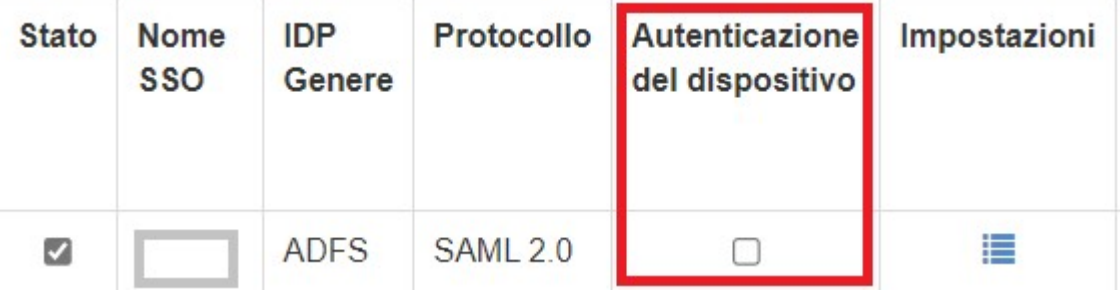

### 4. Invitare gli utenti

Invitare gli utenti accedendo a *Gestione -> Utenti -> Invita utenti*. Assegna ruoli all'interno di team, gruppi utenti e metodi di autenticazione SSO durante la procedura di invito o successivamente. È possibile aggiungere fino a 500 indirizzi e-mail in ciascuna finestra di invito.

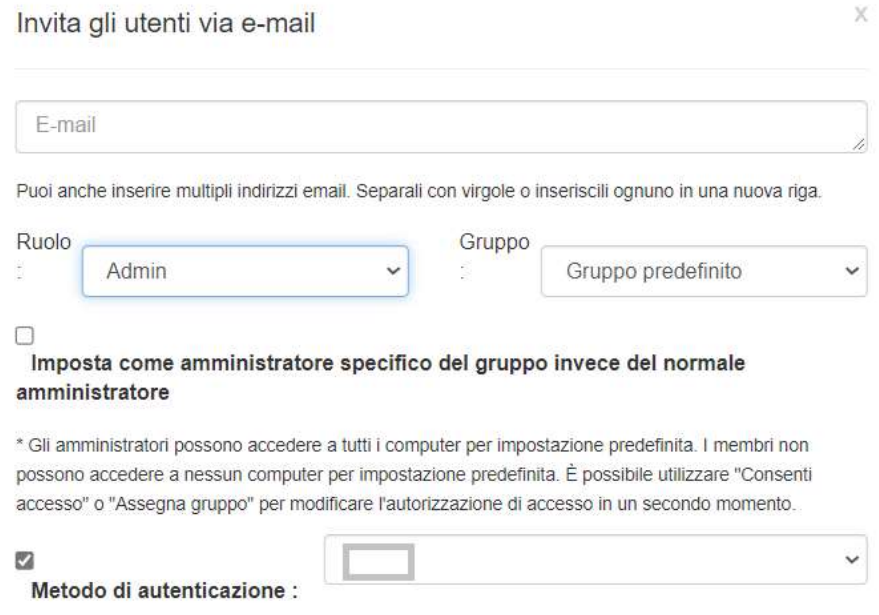

### Ruoli del team

- Proprietario: il Proprietario è il livello più alto di autorità e può eseguire qualsiasi funzione su Splashtop, tra cui (ma non solo) invitare utenti, cambiare ruoli, visualizzare la cronologia delle connessioni di chiunque, gestire computer, modificare le autorizzazioni di accesso e le impostazioni del team. Il Proprietario del team è l'unico utente che ha accesso alle informazioni sull'abbonamento/pagamento del team.
	- o Esiste un solo Proprietario e questo stato non può essere trasferito tra gli account utente.
- Amministratore: Il ruolo di amministratore ha le stesse autorizzazioni del proprietario di cui sopra, ma non può accedere alle informazioni su abbonamenti/pagamenti, alla scheda Impostazioni del team e non può modificare i ruoli degli utenti.
	- o Super Admin : il Super Admin è un ruolo elevato rispetto all'Admin, che può avere gli stessi permessi del Proprietario, tra cui accedere alla scheda Impostazioni del team e modificare i ruoli degli utenti. Non può accedere alle informazioni su abbonamenti e pagamenti.
	- o Amministratore di gruppo: L'amministratore di gruppo è un ruolo di amministrazione limitato che conferisce a un utente il privilegio di amministratore su gruppi specifici di

utenti e/o computer. Ciò consente di aggiungere/rimuovere utenti e computer solo per i gruppi autorizzati.

- o Gli amministratori e gli amministratori di gruppo hanno accesso all'utilizzo di funzionalità di gestione da remoto (comando da remoto, inventario di sistema ecc) se sono state acquistate le *Licenze tecnico* di Splashtop Enterprise. Presto introdurremo anche la capacità di delegare queste funzionalità a specifici accessi utente (indipendentemente dal ruolo all'interno del team).
- Membro: I membri sono utenti generici aggiunti al team per consentire l'accesso remoto. Hanno accesso solo ai computer per i quali dispongono dell'autorizzazione e possono controllare il proprio stato, le informazioni sull'account, le informazioni sul team e i registri. Possono rimuoversi ("Uscire") da un team nella scheda Riepilogo dell'account.

# 5. Raggruppamento

Con Splashtop è possibile raggruppare utenti e computer per semplificare la gestione e il controllo dei permessi di accesso. Ogni utente o computer può appartenere a un solo gruppo. Tuttavia, gli utenti possono avere accesso a più gruppi di computer. Per iniziare, visitare Gestione -> Raggruppamento.

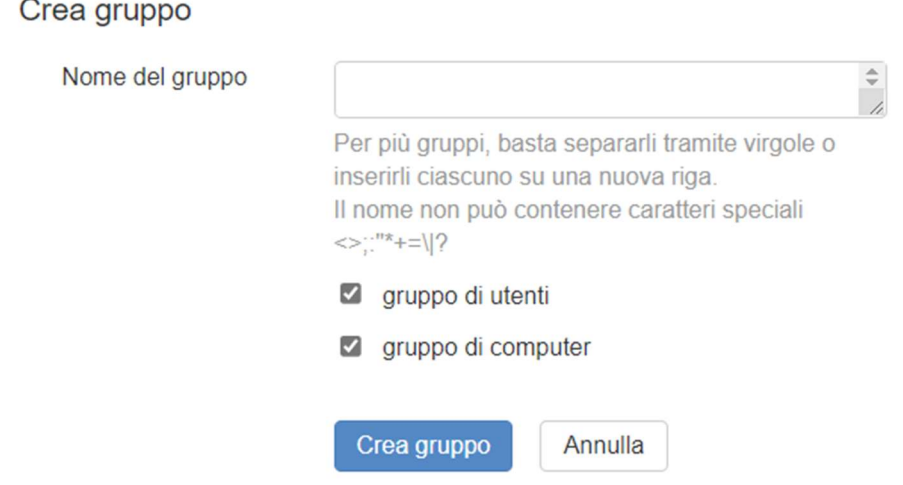

È possibile creare 3 tipi di gruppi:

- 1. Gruppo solo utente
- 2. Gruppo solo computer
- 3. Utente del gruppo e computer

Un gruppo di soli utenti può essere composto solo da utenti. Il raggruppamento di utenti è utile per impostare le autorizzazioni di accesso per più utenti contemporaneamente. È inoltre utile per applicare automaticamente le autorizzazioni di accesso a un nuovo utente.

Un gruppo solo computer può essere costituito solo da computer. Raggruppamento di computer consente di organizzare un elenco di computer di grandi dimensioni, per facilitare la navigazione. Può anche semplificare l'assegnazione delle autorizzazioni di accesso. È possibile concedere agli utenti l'accesso a un intero gruppo di computer.

Un gruppo computer e utente è un collegamento per il controllo degli accessi basato su gruppi. Può essere costituito da utenti e computer. Per impostazione predefinita, tutti gli utenti di questo gruppo possono accedere a tutti i computer del gruppo.

### Aggiunta di utenti o computer a un gruppo

Da Gestione -> Raggruppamento, utilizzare l'icona dell'ingranaggio a destra del gruppo per assegnare utenti o computer. È possibile aggiungere più utenti o computer alla volta. È inoltre possibile assegnare un amministratore del gruppo.

Da Gestione -> Tutti i computer, utilizzare l'icona dell'ingranaggio sulla destra di ogni computer per assegnarlo a un gruppo.

Da Gestione -> Utenti, utilizzare l'icona dell'ingranaggio sulla destra di ogni utente per assegnarlo a un gruppo. È anche possibile selezionare il gruppo di un utente quando si invia un invito.

# 6. Autorizzazioni di accesso

Le autorizzazioni di accesso determinano i computer a cui un utente può accedere. Possono essere configurate dal Proprietario del team o dagli Amministratori andando su Gestione -> Utenti.

Nota:

 Le autorizzazioni di accesso garantiscono all'utente l'accesso persistente ai computer, indipendentemente dall'orario. Per concedere l'accesso solo per una determinata fascia oraria, vedere Sezione 7, Accesso programmato.

È possibile impostare le autorizzazioni di accesso per un singolo utente o un gruppo di utenti. Fare clic sull'icona a forma di ingranaggio a destra di un utente o di un gruppo di utenti e scegliere Autorizzazione di "accesso.

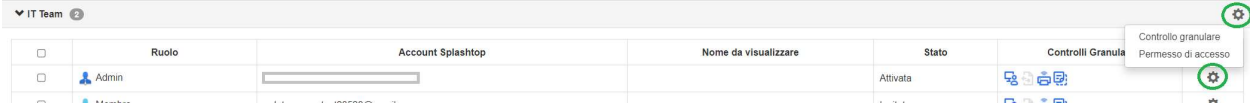

Per impostazione predefinita, quando un utente viene invitato,

- Gli Amministratori hanno accesso a tutti i computer
- I membri non hanno accesso a nessun computer se non sono invitati in un gruppo.
- I membri hanno accesso in base ai permessi del gruppo quando vengono assegnati o invitati.

Autorizzazione di accesso dell'utente (  $.com)$ Gli amministratori possono concedere a utenti/gruppi di utenti l'accesso a computer/gruppi di computer. ○ Tutti i computer ○ Nessun computer ○ Solo computer nel suo gruppo Solo computer basati su autorizzazioni di gruppo ○ Solo computer e gruppi di computer specifici Salva Annulla

Per consentire a un utente o a un gruppo di utenti di accedere a più computer o gruppi di computer, selezionare "Solo computer e gruppi di computer specifici".

Solo computer e gruppi di computer specifici

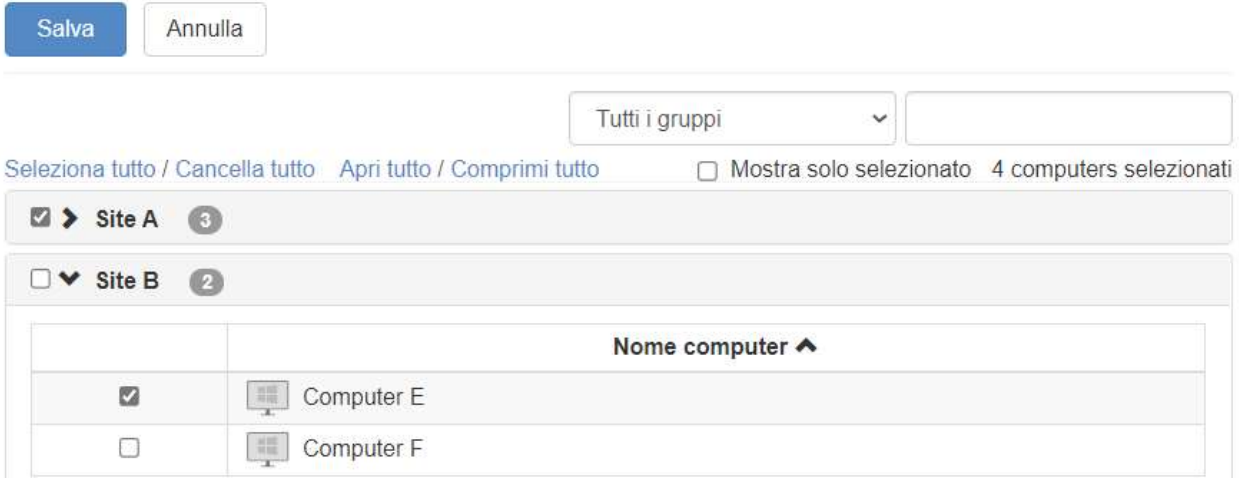

# 7. Accesso pianificato

L'accesso programmato consente agli amministratori di programmare utenti, gruppi e computer per l'accesso remoto su base temporale. Il proprietario, gli amministratori e gli amministratori di gruppo hanno accesso al modulo di pianificazione.

Note:

- Le autorizzazioni di accesso pianificato vengono concesse in aggiunta alle autorizzazioni di utente/gruppo esistenti impostate in Gestione -> Utenti: \*NON\* sovrascrivono le autorizzazioni utente/gruppo esistenti
- Per gli utenti che necessitano solo di un accesso remoto programmato, impostare l'autorizzazione di accesso su Gestione -> Utenti come "Nessun computer".

### Configurazione di accesso pianificato

1. Prima di creare nuove pianificazioni, andare su Gestione -> Impostazioni per configurare il fuso orario dell'accesso programmato. Il fuso orario non può essere modificato quando è attiva una pianificazione. Solo il Proprietario del team ha accesso a questa impostazione.

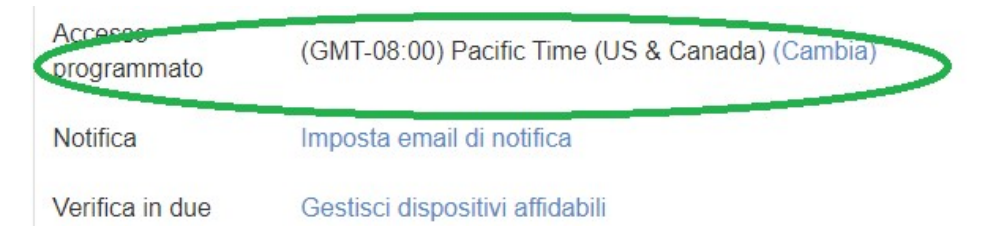

2. Vai a Gestione - Accesso> pianificato e clicca. su Crea risorsa.

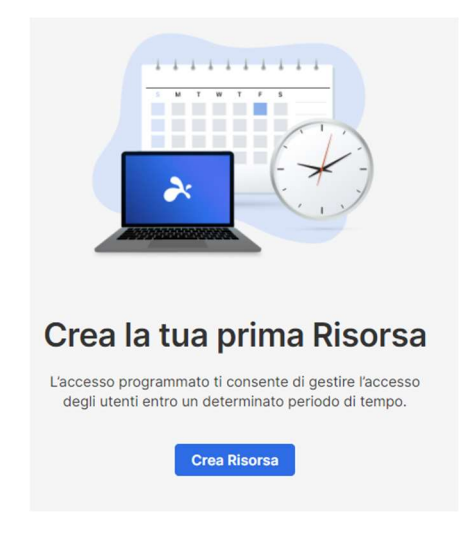

3. Inserisci ilnome e ladescrizione della risorsa (facoltativo). La risorsa contiene il set di computer che verrà pianificato per l'accesso.

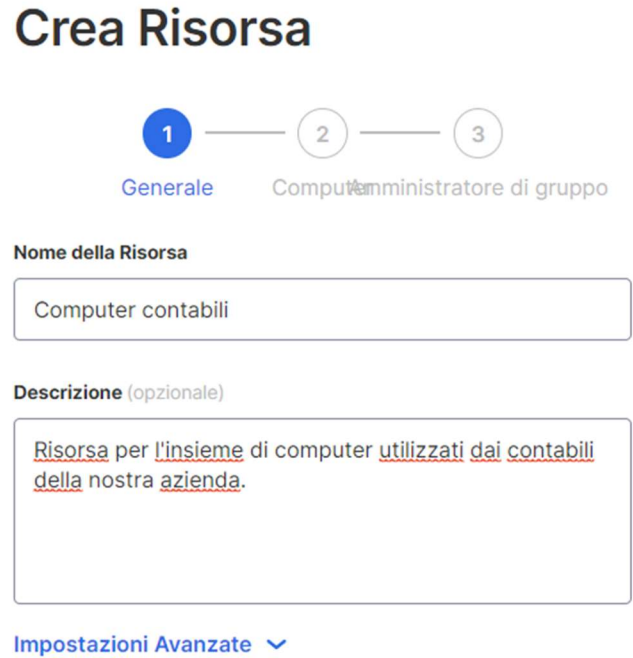

- 4. Fare clic su Impostazioni avanzate se si desidera abilitare Pool di connessioni o Accesso esclusivo su questa Risorsa. Questo sarà il modello predefinito per le impostazioni di ogni pianificazione creata.
	- Pool di connessioni consente agli utenti di connettersi a qualsiasi computer disponibile nella risorsa. È utile nei casi in cui non è importante quale sia il computer a cui l'utente si connette.
	- L'accesso esclusivo impedisce a un utente remoto di accedere a un computer se c'è già un utente del sistema operativo connesso al computer. Questo è utile per gli scenari in cui potrebbero essere presenti utenti che lavorano localmente nel computer. È inoltre possibile applicare funzionalità aggiuntive come lo schermo vuoto, il blocco del mouse e della tastiera e la disconnessione dopo la disconnessione per le sessioni remote che seguono la pianificazione.

#### Impostazioni Avanzate

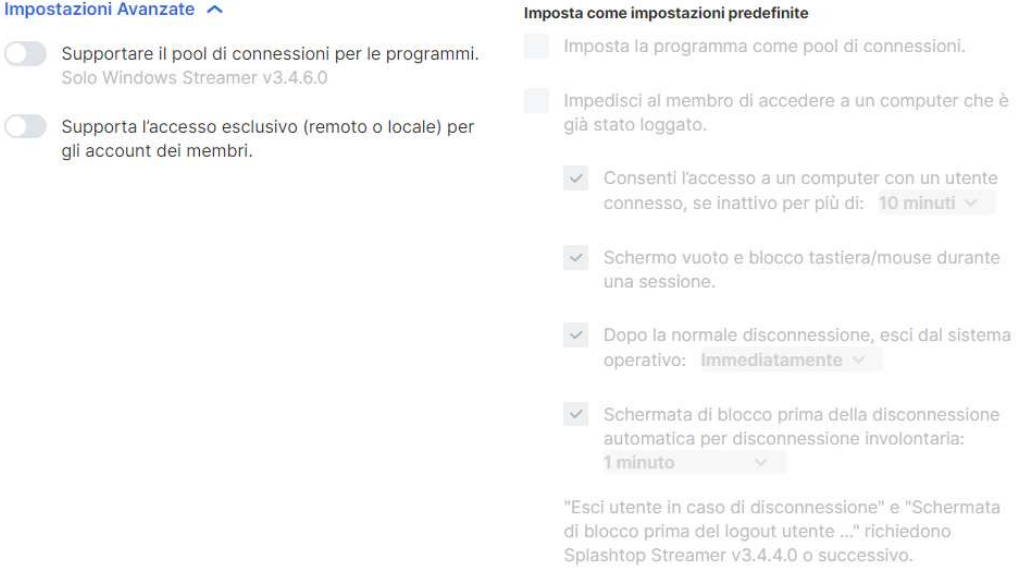

5. Selezionare i computer e/o i gruppi di computer che si desidera rendere disponibili nella Risorsa.

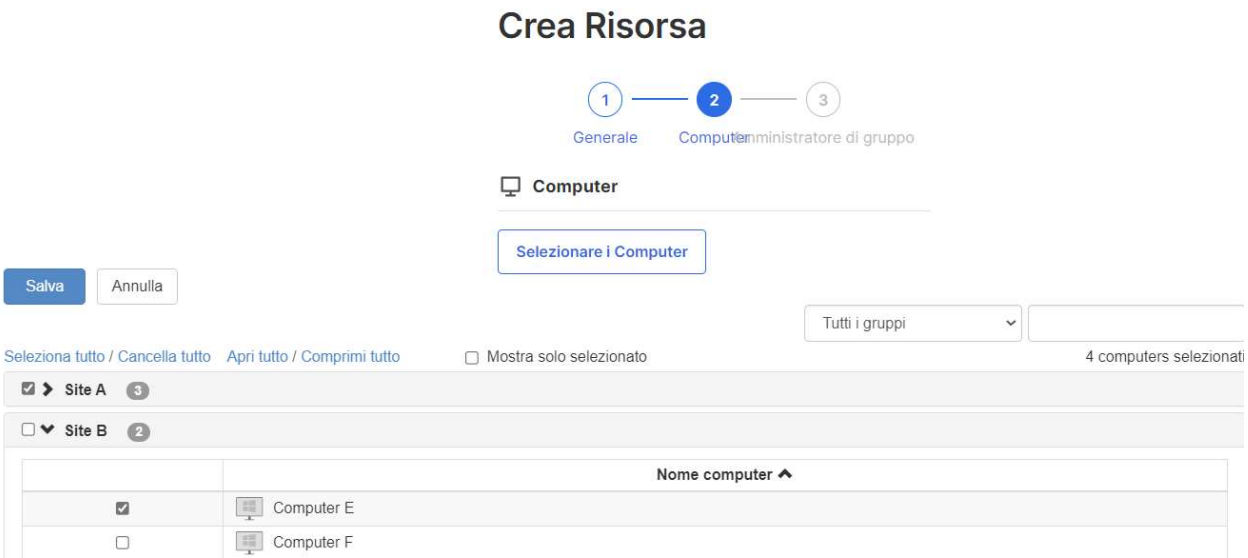

6. ( Facoltativo) Assegnare gli amministratori di gruppo per facilitare la gestione delle pianificazioni di questa risorsa. Gli amministratori di gruppo possono visualizzare qualsiasi risorsa a cui sono assegnati e possono anche creare nuove risorse e programmi.

# **Crea Risorsa**

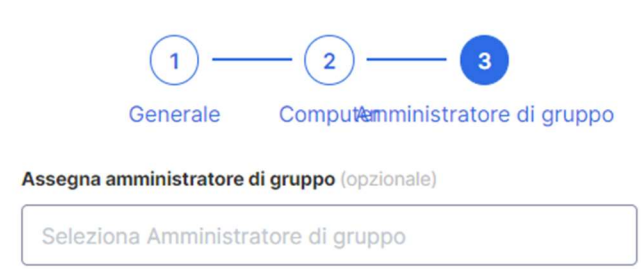

7. Continuare su Crea pianificazione, oppure fare clic sul nome della risorsa per assegnare le pianificazioni.

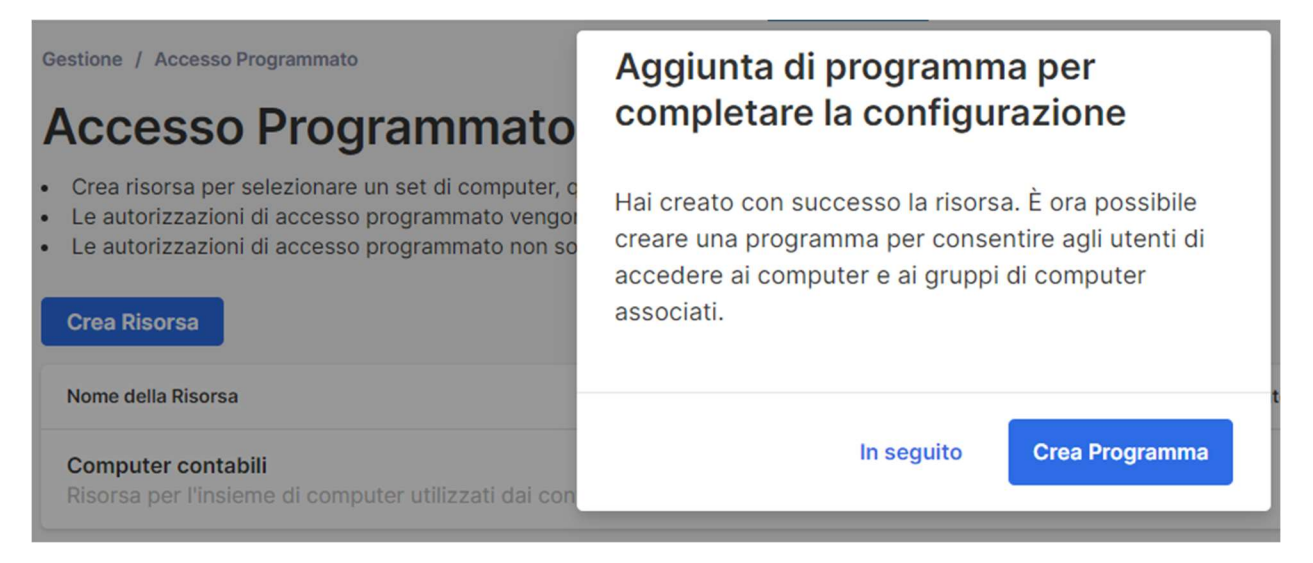

8. Creare una Pianificazione per la Risorsa compilando Nome, Data di inizio, e Ricorrenza.

### **Crea Programma**

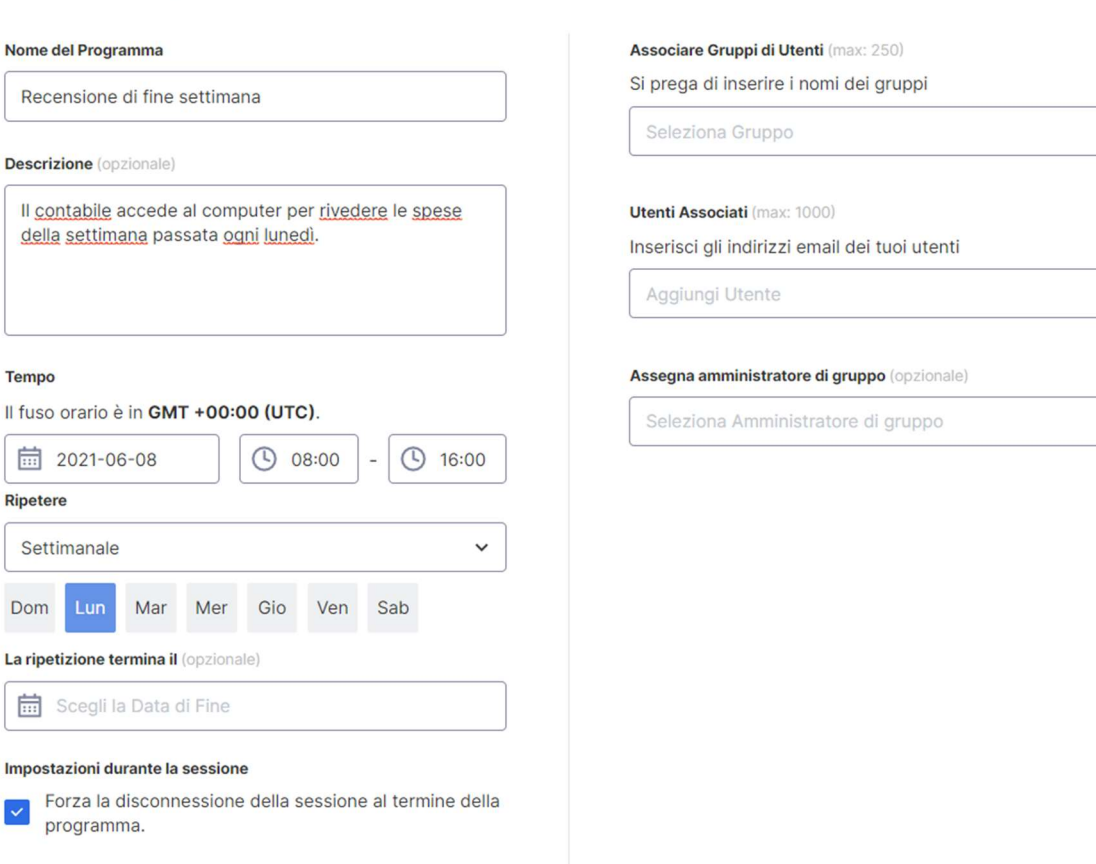

Avvisa gli utenti prima della fine della sessione:

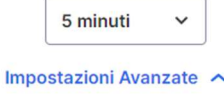

Impostazioni connessione

- Selezionare gruppi di utenti e/o utenti specifici per accedere alla Pianificazione. È anche possibile copiare/incollare un elenco di e-mail di utenti nella casella Utenti.
- Il menu a discesa dell'orario è diviso in intervalli di 30 minuti, ma è possibile digitare qualsiasi valore granulare al minuto.
- È possibile selezionare più giorni in una ricorrenza settimanale.
- Controllare "Forza disconnessione sessione alla fine di ogni Pianificazione "se si desidera che le sessioni si disconnettono forzatamente alla fine dell'intervallo orario. Nota: non si disconnette automaticamente dall'account utente OS del computer remoto.
- Fare clic su Impostazioni avanzate per gestire le impostazioni del pool di connessioni e dell'accesso esclusivo, se abilitate nella risorsa.

### Gestione delle pianificazioni e delle risorse

Clicca sul menu a destra di ogni risorsa per visualizzare le opzioni di gestione.

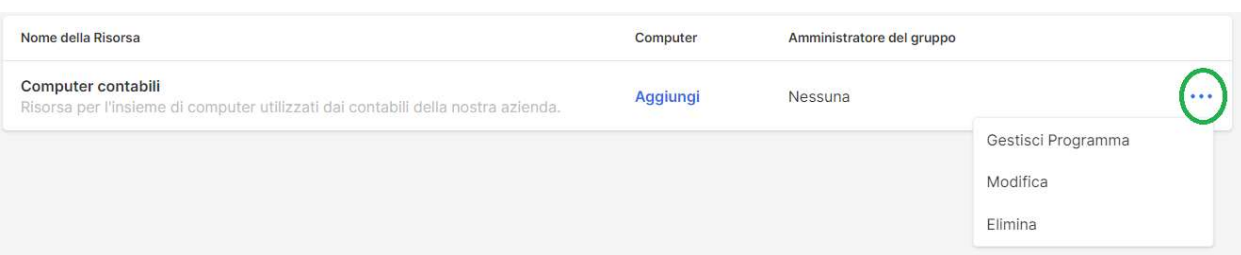

- Gestisci pianificazione per accedere alla visualizzazione del calendario della risorsa.
- Modifica per modificare le configurazioni della Risorsa.
- **Elimina** per rimuovere la risorsa.

**Common Contract Party** 

 $\sim$ 

Clicca su una Pianificazione nella vista calendario per gestire le funzioni di pianificazione.

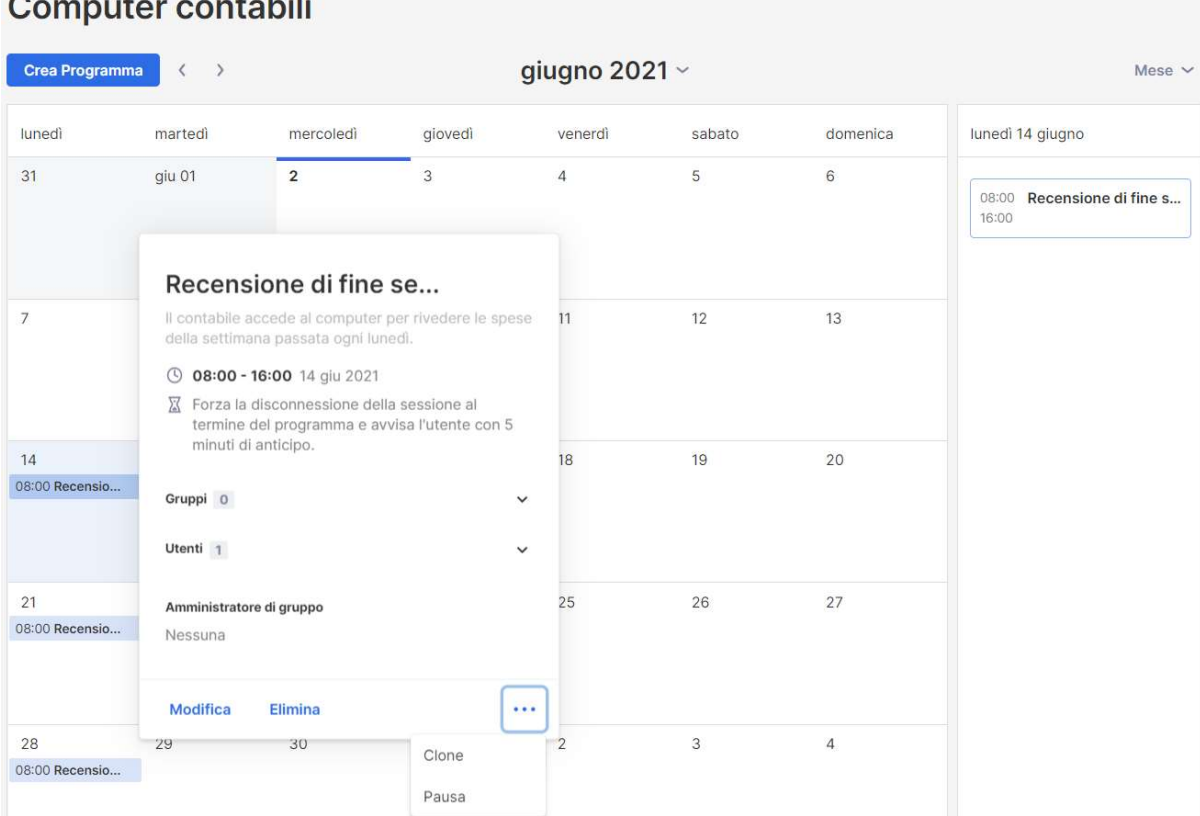

- Modifica per modificare le configurazioni della pianificazione.
- Elimina per rimuovere tutte le ricorrenze di una pianificazione.
- Clona per creare facilmente una nuova pianificazione con configurazioni simili.
- Metti in pausa/Riprendi la ricorrenza di una Pianificazione. (es: vacanze, manutenzione)

Se un amministratore di gruppo viene rimosso, cosa succede alle risorse e agli orari di sua proprietà?

Se un amministratore di gruppo viene rimosso dal team o gli vengono revocati i privilegi di amministratore, le risorse di sua proprietà diventeranno "inattive".

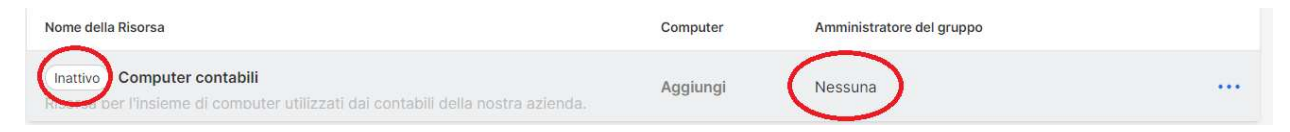

1. Per riattivare una Risorsa, fare clic sul menu a destra della Risorsa -> Modifica.

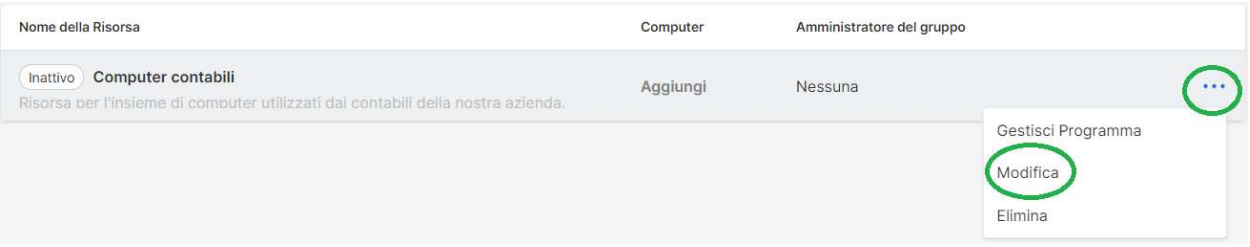

2. Modifica lo Stato della Risorsa passando da Inattivo -> Attivo.

**Modifica Risorsa** 

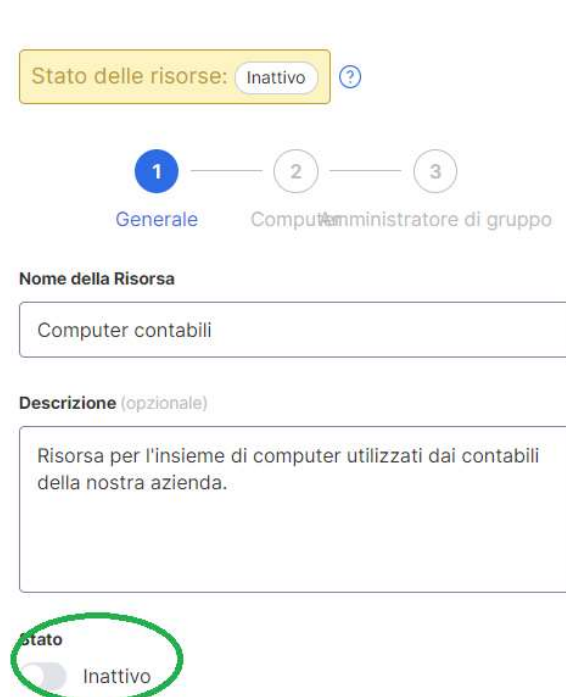

Se una Risorsa è di proprietà di più Amministratori di gruppo, non diventerà inattiva a meno che non vengano rimossi tutti gli Amministratori di gruppo.

# 8. Impostazioni del team

Andare su Gestione -> Impostazioni per rivedere e configurare le Impostazioni del team. Le Impostazioni del team controllano importanti criteri per il team, come le funzionalità e l'autenticazione. Questa pagina è accessibile solo dal proprietario del team.

#### Panoramica delle impostazioni del team

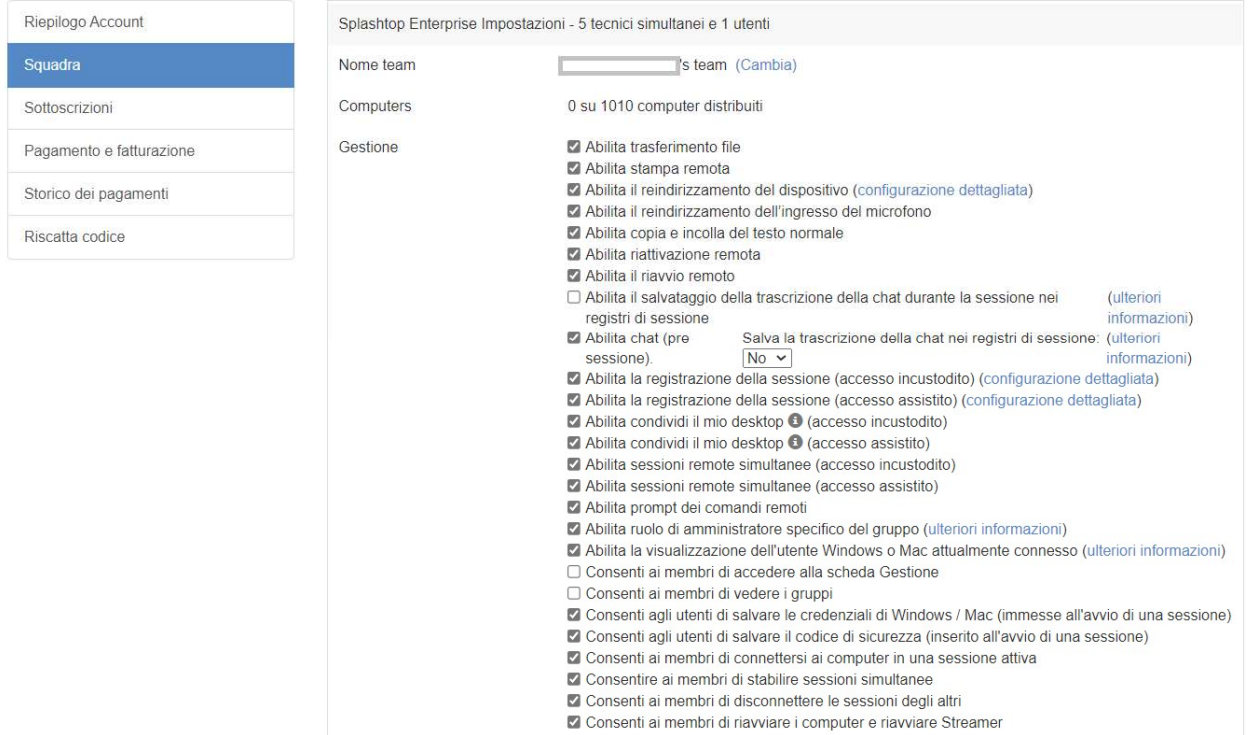

#### Impostazioni

Nome del team: Questo è il nome che gli utenti visualizzeranno nell'invito al team e nelle informazioni dell'account. Il nome del team viene visualizzato anche nella scheda Stato degli streamer Splashtop distribuiti.

Computer: Il numero di Streamer distribuiti sul totale massimo.

Gestione: Queste caselle controllano le funzionalità del team, le opzioni di visibilità e i protocolli di sicurezza. La maggior parte delle impostazioni sono globali e vengono attivate/disattivate per tutti gli utenti del team, indipendentemente dal ruolo. Alcune impostazioni sono basate sul ruolo, come:

- Abilitazione di sessioni remote simultanee (due utenti in un unico computer)
	- Consentire ai membri di connettersi ai computer in una connessione attiva
- Consentire ai membri di accedere alla scheda Gestione
- Consentire ai membri di visualizzare i gruppi (solo i nomi dei gruppi dei computer a cui hanno accesso)
- Consentire ai membri di stabilire sessioni simultanee (collegandosi a più computer)
- Consentire ai membri di disconnettere le sessioni degli altri
- Abilitazione del riavvio remoto (riavvio normale, riavvio dello streamer, riavvio in modalità provvisoria)
	- Consentire ai membri di riavviare i computer e gli streamer

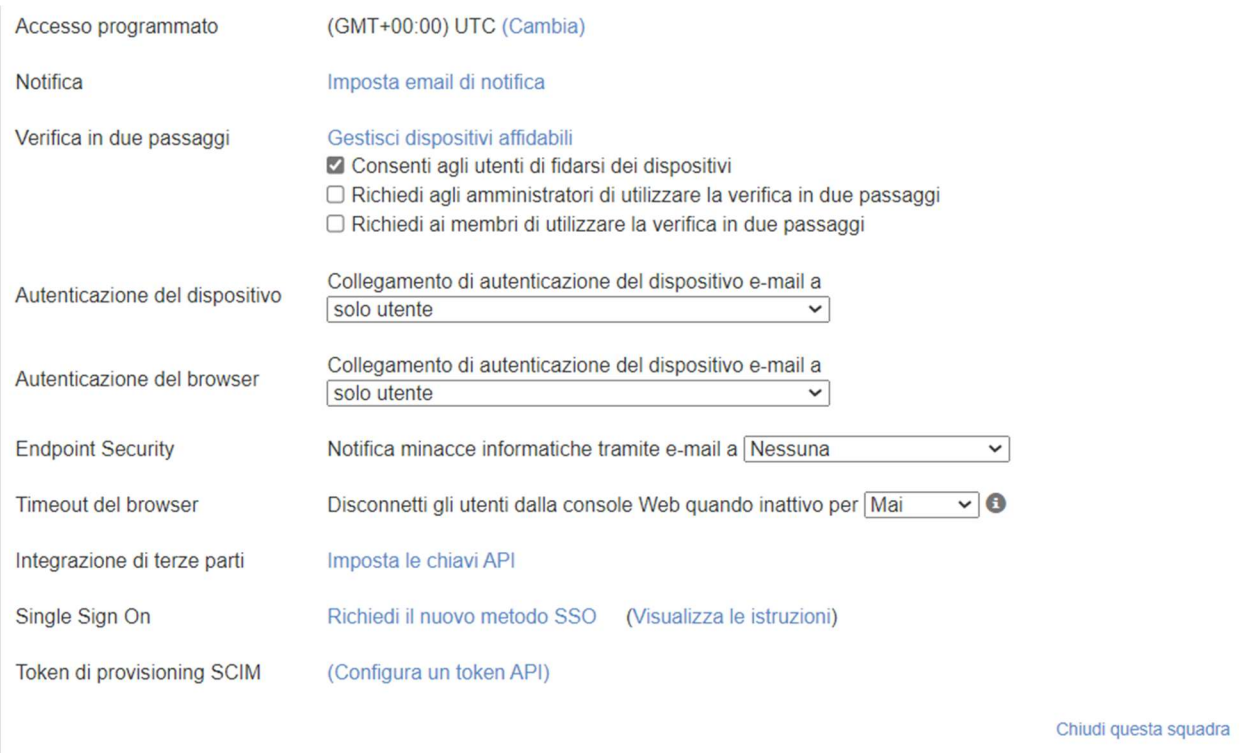

Pianificazione degli accessi: Impostare il fuso orario per il modulo di pianificazione.

Indicatore di sessione: Configurare un **banner persistente** da mostrare durante le sessioni remote per notificare gli utenti finali che il computer è in fase di accesso.

Notifiche: Impostare le notifiche via e-mail per determinate azioni nel team, ad esempio quando viene aggiunto un computer, quando viene avviata una connessione, quando un utente accetta un invito del team, ecc.

Verifica in due passaggi: Forza amministratori e/o membri a utilizzare la verifica in due passaggi (2FA).

Autenticazione dispositivo/browser: determinare chi ricevei collegamenti di autenticazione del dispositivo per i nuovi accessi di Business App o Web Console. L'autenticazione e-mail può essere disabilitata se un utente ha già attivato 2FA.

Integrazione di terze parti: se si dispone di licenze tecniche per utilizzare Splashtop SOS, è possibile configurare le chiavi API per integrare Splashtop SOS con la soluzione di helpdesk ServiceNow, Zendesk, Freshservice, Freshdesk e/o Jira esistente.

Autenticazione singola: Applicare e gestire i metodi SSO qui.

# 9. Controlli granulari

Con i Controlli granulari è possibile attivare o disattivare determinate funzioni per utenti o gruppi specifici.

I controlli granulari sono attualmente disponibili per:

- Trasferimento file **Stampa remota** Stampa remota
- Copia e incolla
- Verifica in due fasi
- 
- Accesso supervisionato (licenza tecnica)
- 1-a-molti (licenza tecnica)

Da Gestione -> Impostazioni, è possibile impostare le Impostazioni granulari predefinite di queste funzioni per ruolo utente. Le impostazioni predefinite verranno applicate quando un nuovo utente viene invitato al gruppo predefinito del team o se le impostazioni di controllo granulare di un utente/gruppo sono impostate per seguire quelle predefinite. L'impostazione Configurabili dagli amministratori può essere selezionata se si desidera consentire agli amministratori di contribuire alla gestione dei controlli granulari.

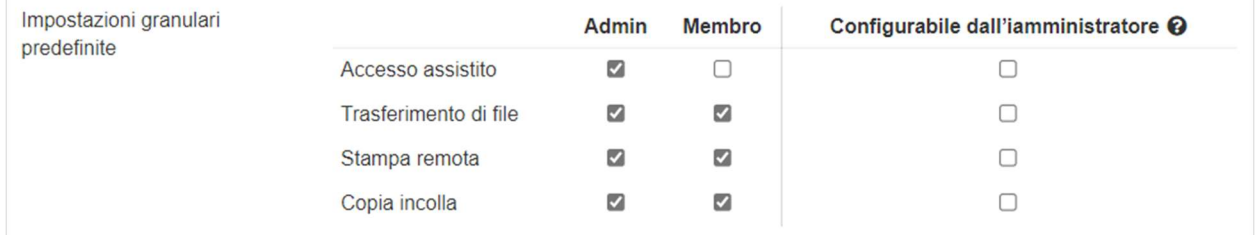

Su Gestione -> Utenti, è possibile configurare il controllo granulare per utente o gruppo di utenti. Per configurare le impostazioni del controllo granulare per un gruppo di utenti, fare clic sull'icona dell'ingranaggio del gruppo -> Controllo granulare.

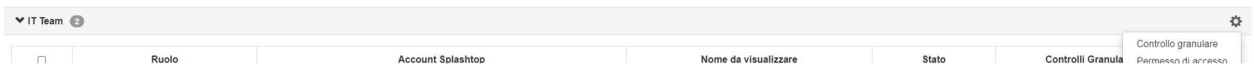

Per configurare ogni singolo utente, fare clic sull'icona di ciascuna funzione per attivarla/disattivarla, oppure fare clic sull'icona dell'ingranaggio dell'utente -> Controllo granulare.

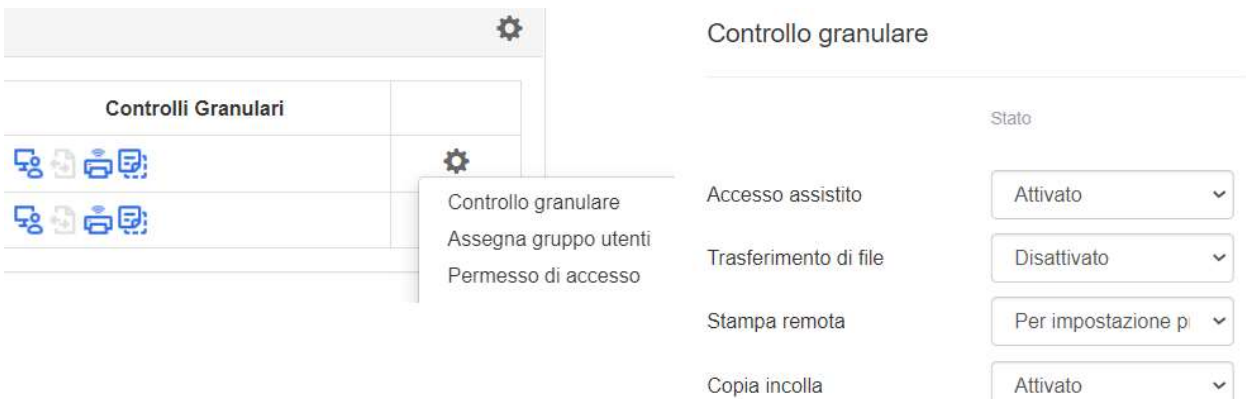

- On: Abilita questa funzione per l'utente.
- Off: Disattiva questa funzione per l'utente.
- Segui gruppo: Applica l'impostazione del gruppo di utenti per l'utente.
- Predefinito: Applica l'impostazione predefinita del team per il ruolo dell'utente dalle Impostazioni granulari predefinite del team.

# 10. Gestione remota dei computer (tecnici)

Le licenze dei tecnici includono funzionalità per la gestione remota dei computer con la possibilità di visualizzare i registri eventi di Windows, l'inventario di sistema/hardware/software, la sicurezza degli endpoint e la gestione degli aggiornamenti e degli alert configurabili di Windows. È inoltre possibile inviare comandi al prompt dei comandi di un computer remoto automatico in background. Tutte le funzioni descritte sono disponibili per il proprietario del team e gli amministratori, se non diversamente specificato.

#### Registri degli eventi di Windows

Visualizzare i registri eventi di Windows di un computer online dalla console web di Splashtop. È possibile filtrare per livello, tipo, intervallo di date e ID evento.

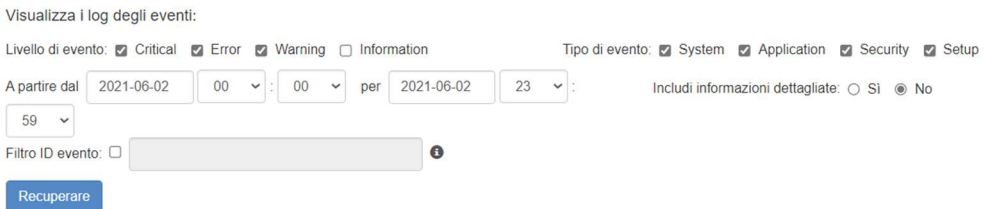

Consultare questo articolo per ulteriori dettagli e istruzioni.

### Inventario informatico - Sistema, hardware, software

Visualizza e confronta le istantanee dell'inventario del sistema, dell'hardware o del software di un computer. Questa visualizzazione è disponibile per singolo computer. È inoltre possibile esportare l'inventario di tutti i computer facendo clic sul'opzione Esporta in fondo alla pagina Gestione -> Tutti i computer oppure visualizzarli tutti in Gestione -> Inventario.

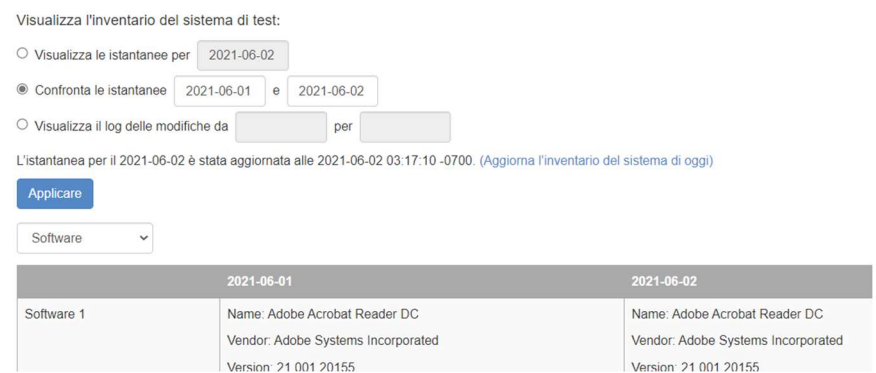

Consultare questo articolo per ulteriori dettagli e istruzioni.

#### Sicurezza degli endpoint

Visualizzare lo stato della sicurezza degli endpoint per i computer Windows andando su Gestione -> Sicurezza degli endpoint per assicurarsi che tutti i computer siano protetti. È inoltre possibile acquistare licenze aggiuntive per Bitdefender per consentire l'installazione e la scansione direttamente dalla console web di Splashtop. La dashboard Sicurezza degli endpoint è disponibile per il proprietario del team, gli amministratori e gli amministratori di gruppo.

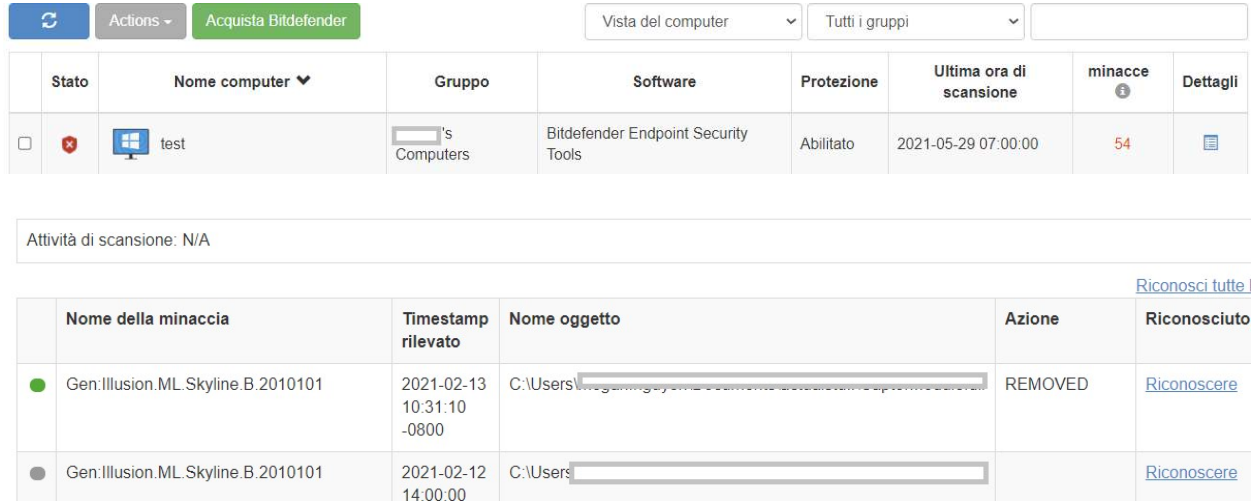

Per ulteriori dettagli e istruzioni su Bitdefender, consultare questo articolo.

#### Aggiornamenti di Windows

Controllare lo stato degli aggiornamenti di Windows di un computer da Gestione -> Aggiornamenti Windows. Fare clic su Dettagli per verificare, visualizzare ed eseguire il push degli aggiornamenti disponibili, immediatamente o a un orario programmato per un computer specifico.

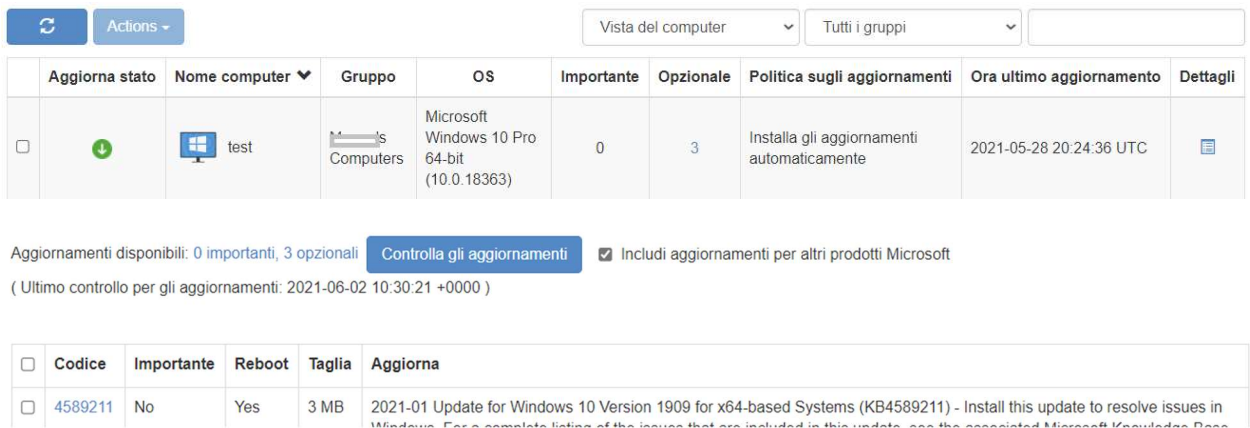

### Azioni da 1 a molti e pianificazioni

Creare un'Azione 1-a-molti che consenta di eseguire o pianificare immediatamente un'attività su più computer o gruppi di computer. Configurare un riavvio del sistema, un aggiornamento di Windows o distribuire silenziosamente file .EXE,.MSI,.PKG e altro ancora. È possibile configurare queste azioni in Gestione -> Azioni 1-a-molti o Pianificazioni 1-a-molti.

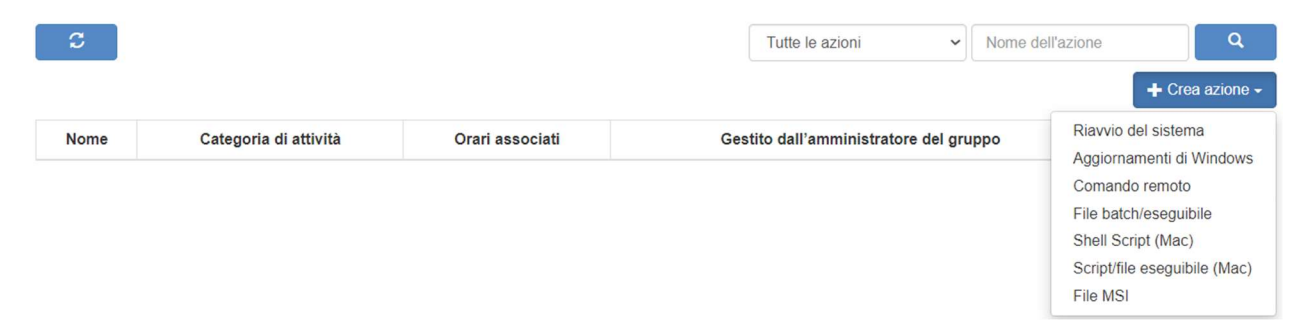

Le azioni impostate per l'esecuzione immediata possono essere eseguite solo sui computer online. Se un computer è offline quando si tenta di eseguire un'azione di pianificazione, attualmente non esiste un meccanismo per riprovare.

L'opzione 1-a-molti potrebbe essere disponibile solo per il Proprietario del team o per il Proprietario del team e gli Amministratori, a seconda dell'opzione selezionata in Gestione -> Impostazioni.

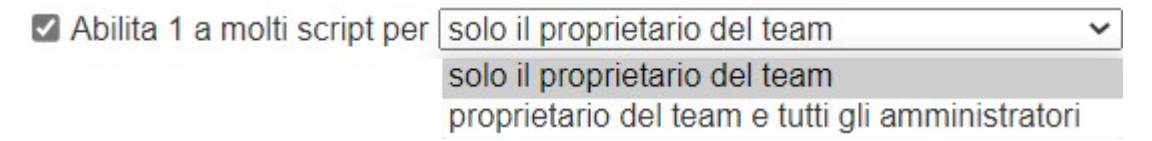

Inoltre, l'autorizzazione può essere configurata tramite controlli granulari.

Consultare questo articolo per ulteriori dettagli e istruzioni.

#### Avvisi configurabili

Impostare gli avvisi configurabili in Gestione -> Profili di avviso per ricevere una notifica quando si verificano determinate azioni, da software installato/disinstallato, utilizzo di CPU/disco, computer online/offline e altro ancora.

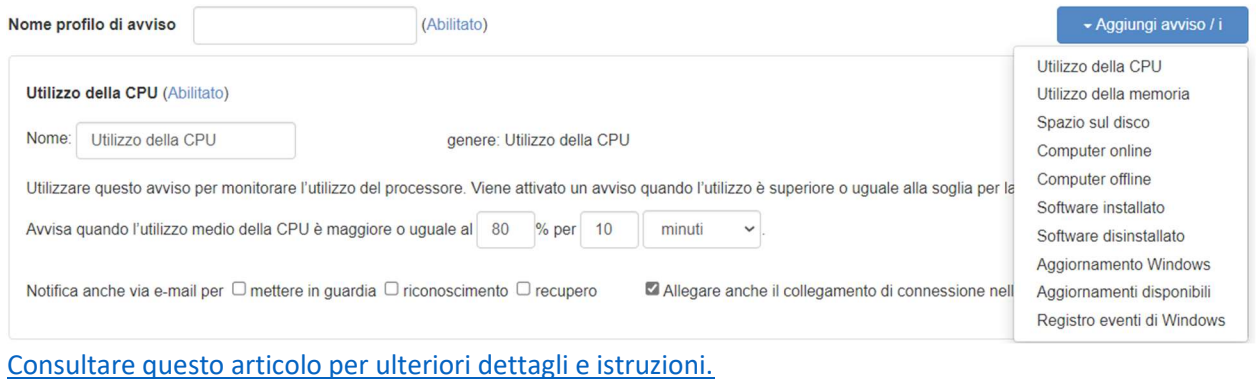

#### Comando remoto

Dall'app aziendale, fare clic sull'icona Comando remoto di un computer per inviare comandi da riga di comando o da terminale a un computer Windows o Mac remoto in background.

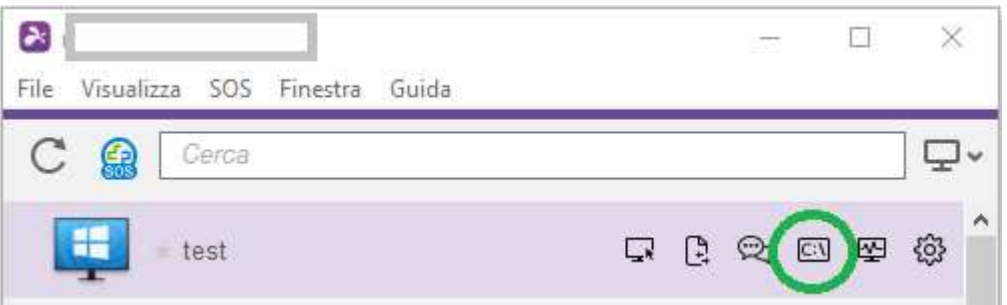

Se abilitata, questa funzione è disponibile per tutti gli utenti del team e richiede all'utente di inserire le credenziali di amministrazione del computer remoto per accedere.

Consultare questo articolo per ulteriori dettagli e istruzioni.

### 11. Accesso assistito - SOS (tecnici)

Le licenze per tecnici consentono l'accesso supervisionato con Splashtop SOS. Utilizzate Splashtop SOS per accedere ai dispositivi Windows, Mac, iOS, Android e Chromebook con un codice di sessione a 9 cifre.

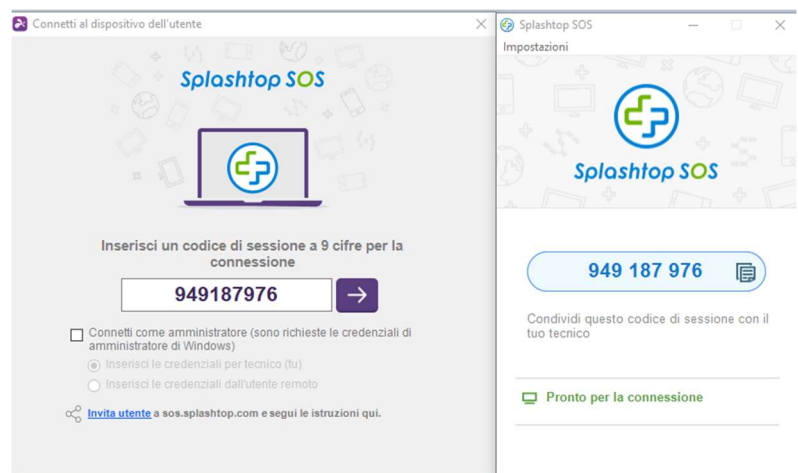

Per connettersi, inserire il codice di sessione a 9 cifre generato dall'utente finale che esegue l'applicazione Splashtop SOS. Vedere l'esercitazione qui.

Caratteristiche aggiuntive:

- Connessione con privilegi di amministratore
- Cambio di utenti del sistema operativo
- Riavvia-e-riconnessione
- Marca personalizzato SOS
- **Integrazioni ITSM/Helpdesk (ServiceNow, Freshservice, Freshdesk, Zendesk, Jira e altri in arrivo)**

#### Impostazioni granulari

Configurare chi può usare l'Accesso supervisionato con Impostazioni granulari. Il Proprietario del team può configurare l'autorizzazione predefinita per l'Accesso supervisionato per ruolo utente in Gestione -> Impostazioni. In questo modo si determina l'autorizzazione predefinita di Accesso supervisionato di un utente quando viene invitato nel team.

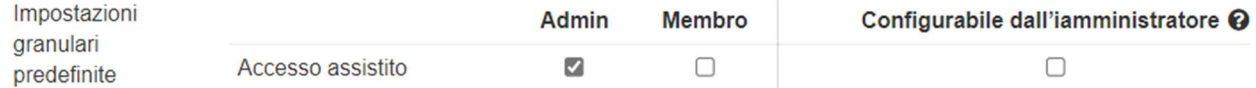

In Gestione -> Utenti, è possibile configurare l'autorizzazione all'accesso assistito per singolo utente o gruppo di utenti.

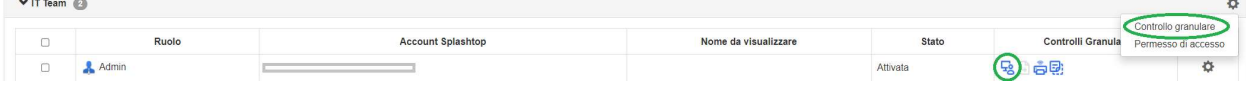

# 12. Personalizzazione SOS (tecnici)

Il branding personalizzato è disponibile per l'app Splashtop SOS. Per creare un'app personalizzata, andare su Gestione -> Personalizzazione SOS -> Crea app SOS.

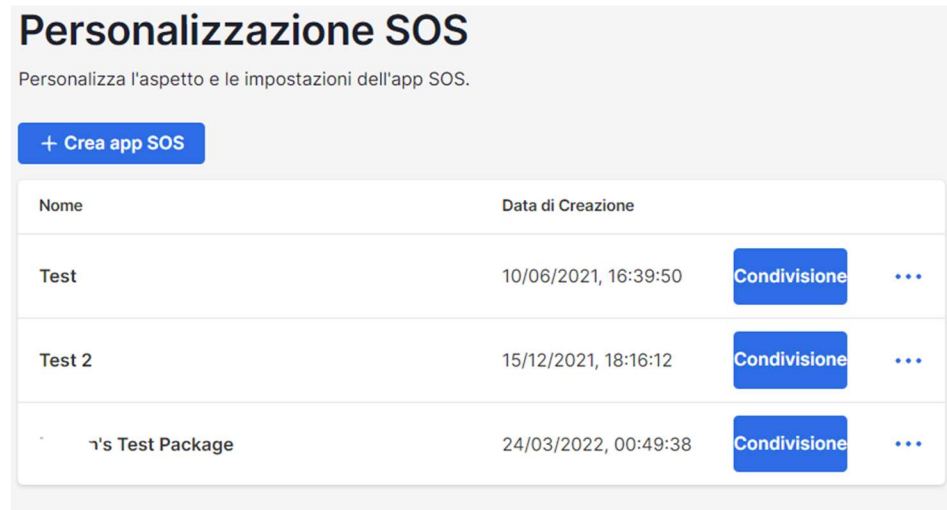

Personalizzate diverse aree, come il nome dell'app, i colori e le descrizioni. È inoltre possibile creare una clausola di esclusione e configurare altre impostazioni, come l'audio e il proxy.

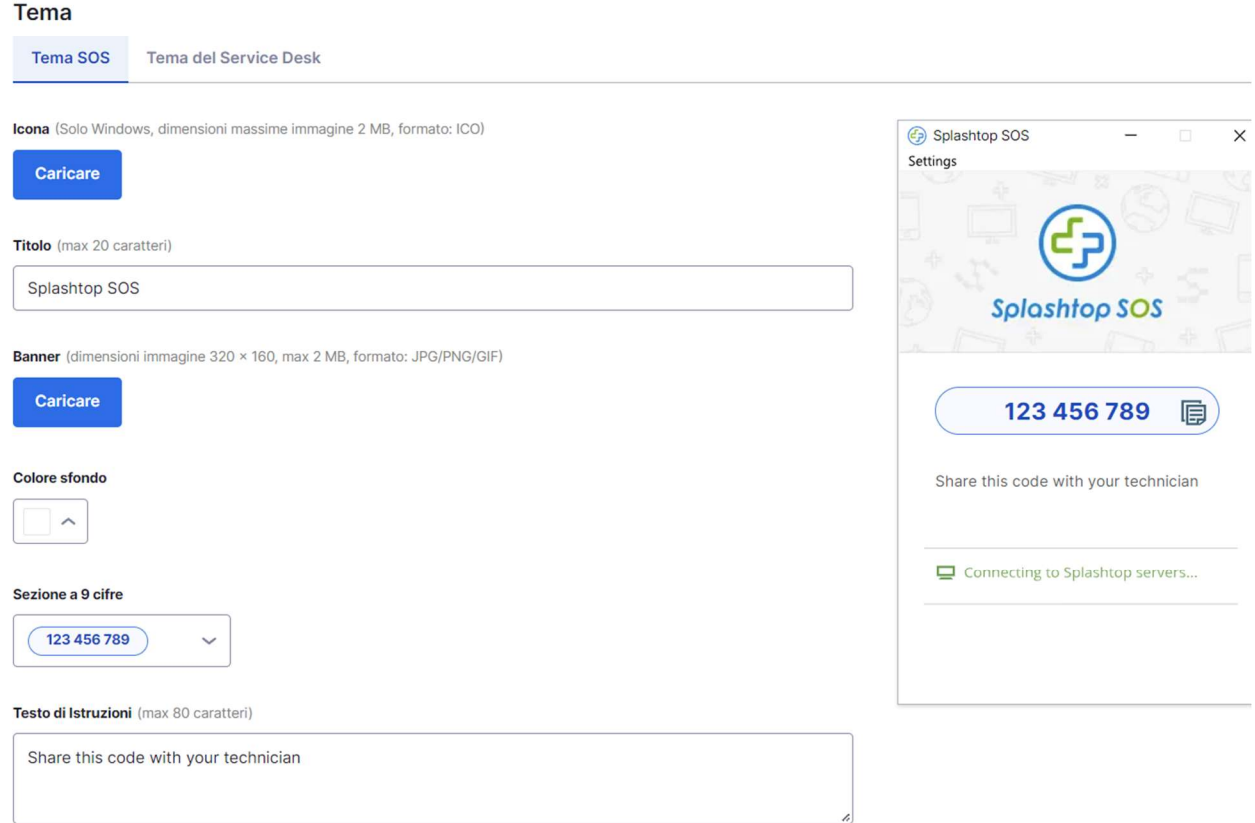

# 13. Service Desk (tecnici)

Service Desk offre ai tecnici un'interfaccia per gestire una coda di sessioni supervisionate e migliorare il flusso di lavoro del proprio team. Invece di aspettare che l'utente finale fornisca il codice SOS a 9 cifre, i tecnici possono inviare un link personalizzato all'applicazione e aggiungerlo a una coda. Richiede una licenza per tecnici.

Per accedere a Service Desk, fare clic su Service Desk in my.splashtop.com o sull'icona nell'app aziendale.

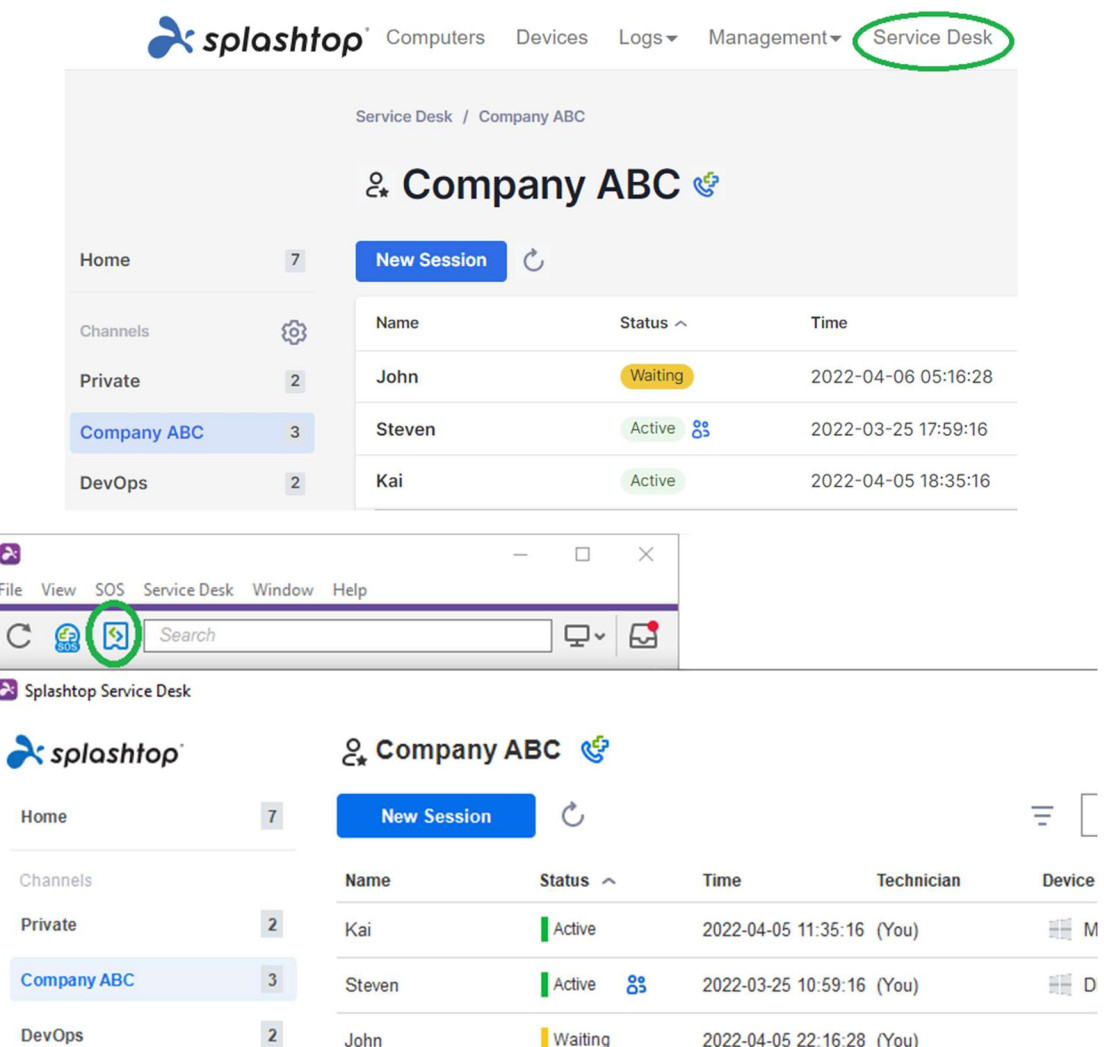

Creare canali nella console di Service Desk e assegnare tecnici. I tecnici possono creare sessioni di assistenza per i clienti tramite un link di invito o un codice a 6 cifre, oppure fornire l'app SOS Call che i clienti possono avviare quando hanno bisogno di assistenza. Una volta creata una sessione di assistenza, i tecnici possono riassegnare, trasferire o invitare altri tecnici alla sessione.

# 14. REGISTRI

Splashtop conserva i registri per il controllo automatico. Il proprietario del team e gli amministratori possono visualizzare i registri di tutti i membri del team. I membri vedranno solo i propri registri.

Per visualizzare i registri, andare su my.splashtop.com -> Registri.

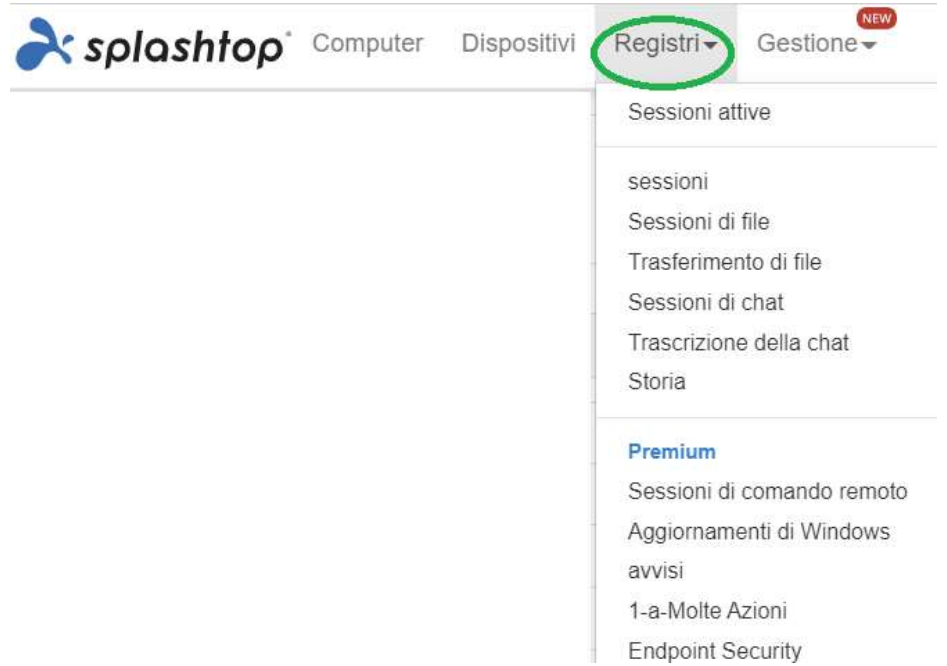

I registri includono gli ultimi 7, 30, o 60 days. Se il servizio include accessi sia supervisionati che non, potrete scegliere quale visualizzare. Scorrere fino alla fine della pagina per Esporta in CSV Per scaricare fino a un anno di registri passati.

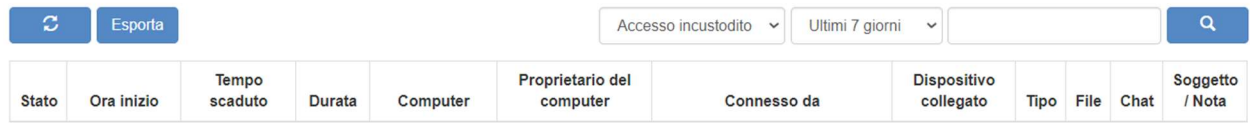

Vedi questo articolo per una panoramica dei registri.

# 15. Caratteristiche aggiuntive

Con Splashtop Enterprise sono disponibili queste funzioni avanzate aggiuntive. Contattare l'ufficio vendite di Splashtop per ulteriori informazioni.

#### Restrizione IP

 Limitare l'accesso alla console web https://my.splashtop.com o all'app aziendale Splashtop in base all'indirizzo IP.

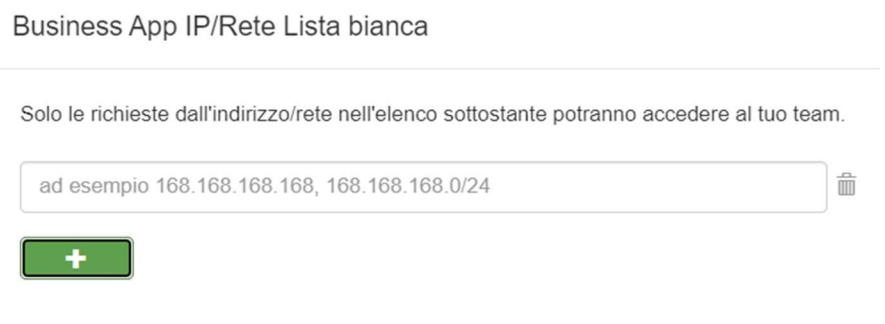

Per maggiori dettagli e istruzioni, consultate questo articolo.

### Registrazione SIEM

Esportare i registri delle sessioni e della cronologia di Splashtop in un software SIEM (gestione delle informazioni e degli eventi di sicurezza ) per ulteriori analisi.

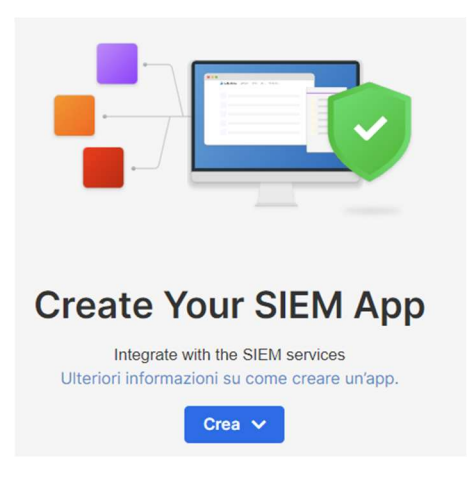

Per maggiori dettagli e istruzioni, consultate questo articolo.

### Connettore Splashtop

Collegate in modo sicuro le connessioni RDP ai computer e ai server Windows tramite Splashtop, senza usare VPN e senza dover installare software su ogni computer.

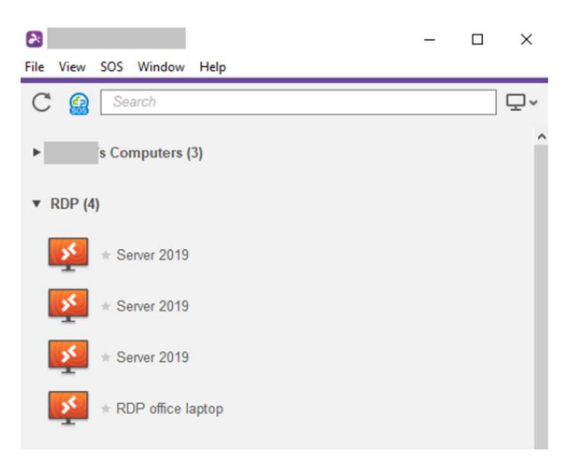

Per maggiori dettagli e istruzioni, consultate questo articolo.

### Splashtop AR

Collegatevi a siti fuori sede e risolvete i problemi in diretta con la condivisione della telecamera e le annotazioni AR.

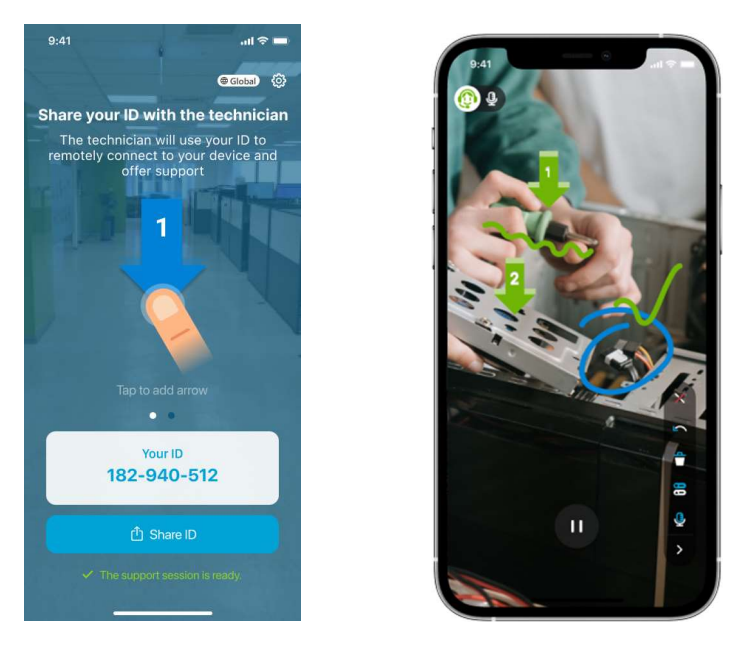

Per maggiori dettagli e istruzioni, consultate questo articolo.